# iTrent People Manager (Schools) User Guide

## **Contents**

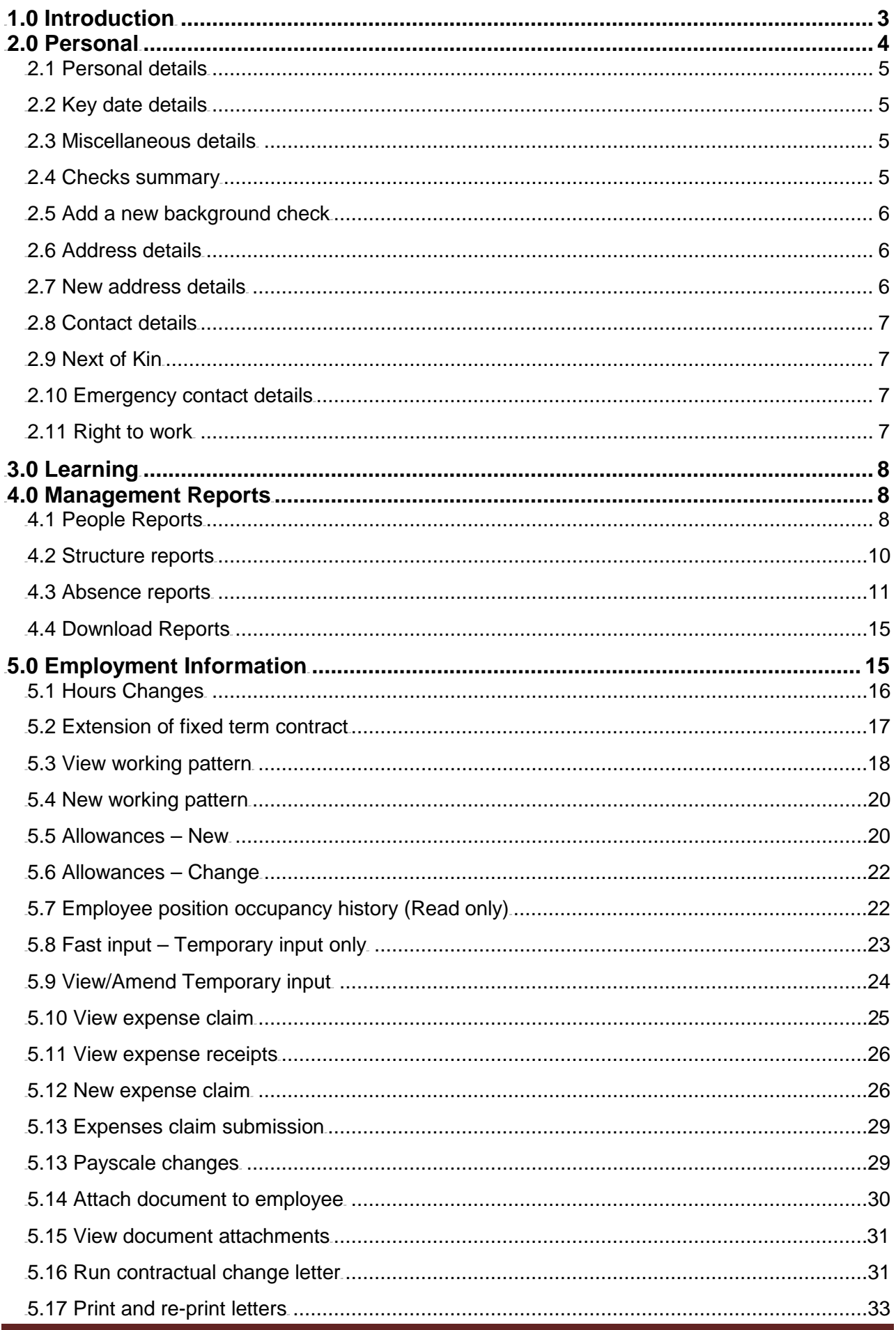

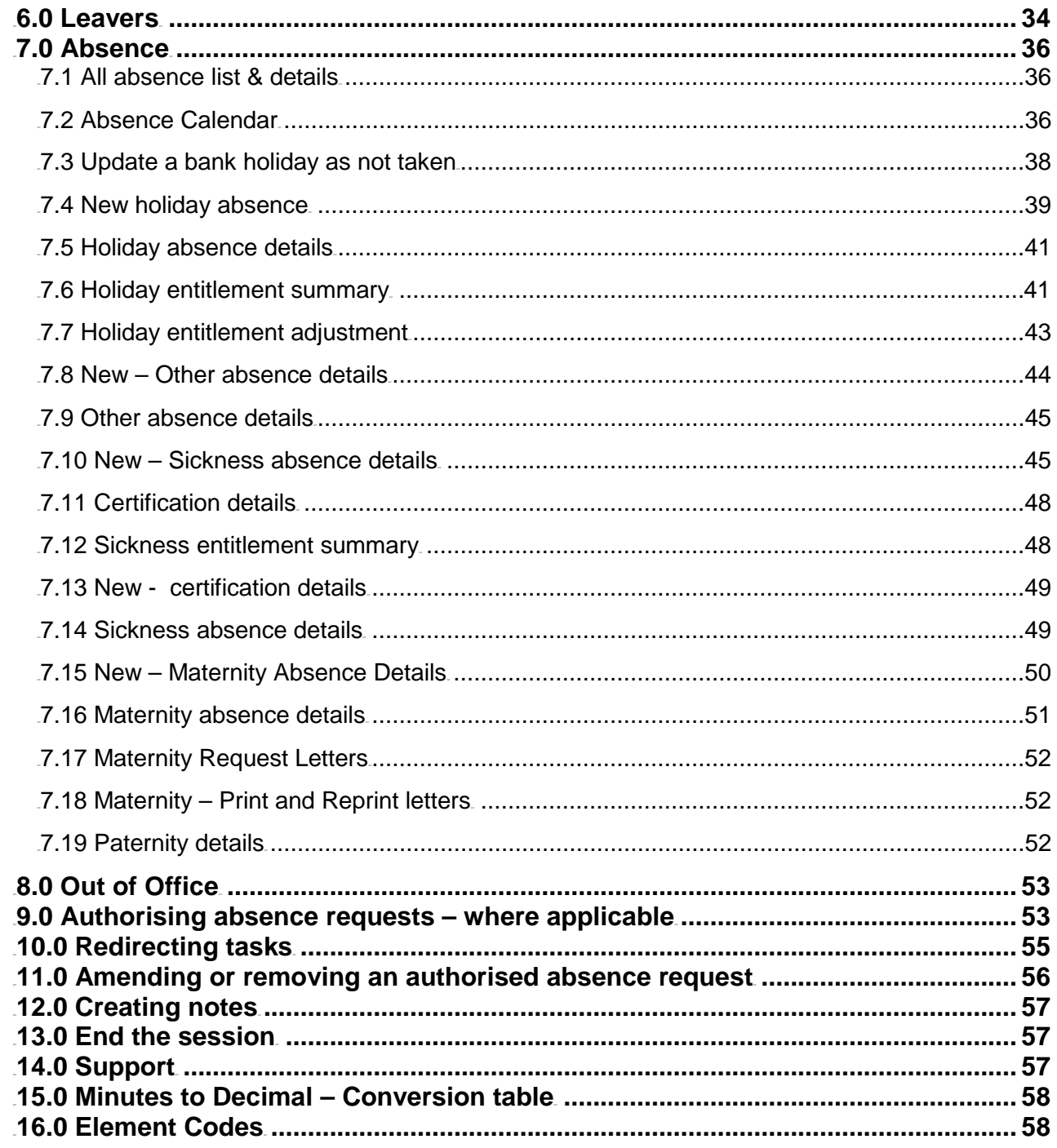

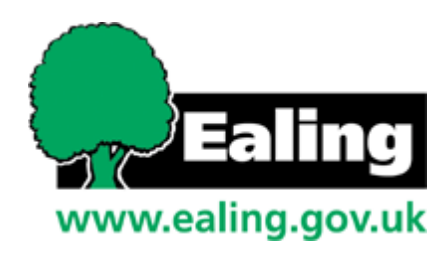

### <span id="page-2-0"></span>**1.0 Introduction**

Log in to the home page which is the starting point for all tasks.

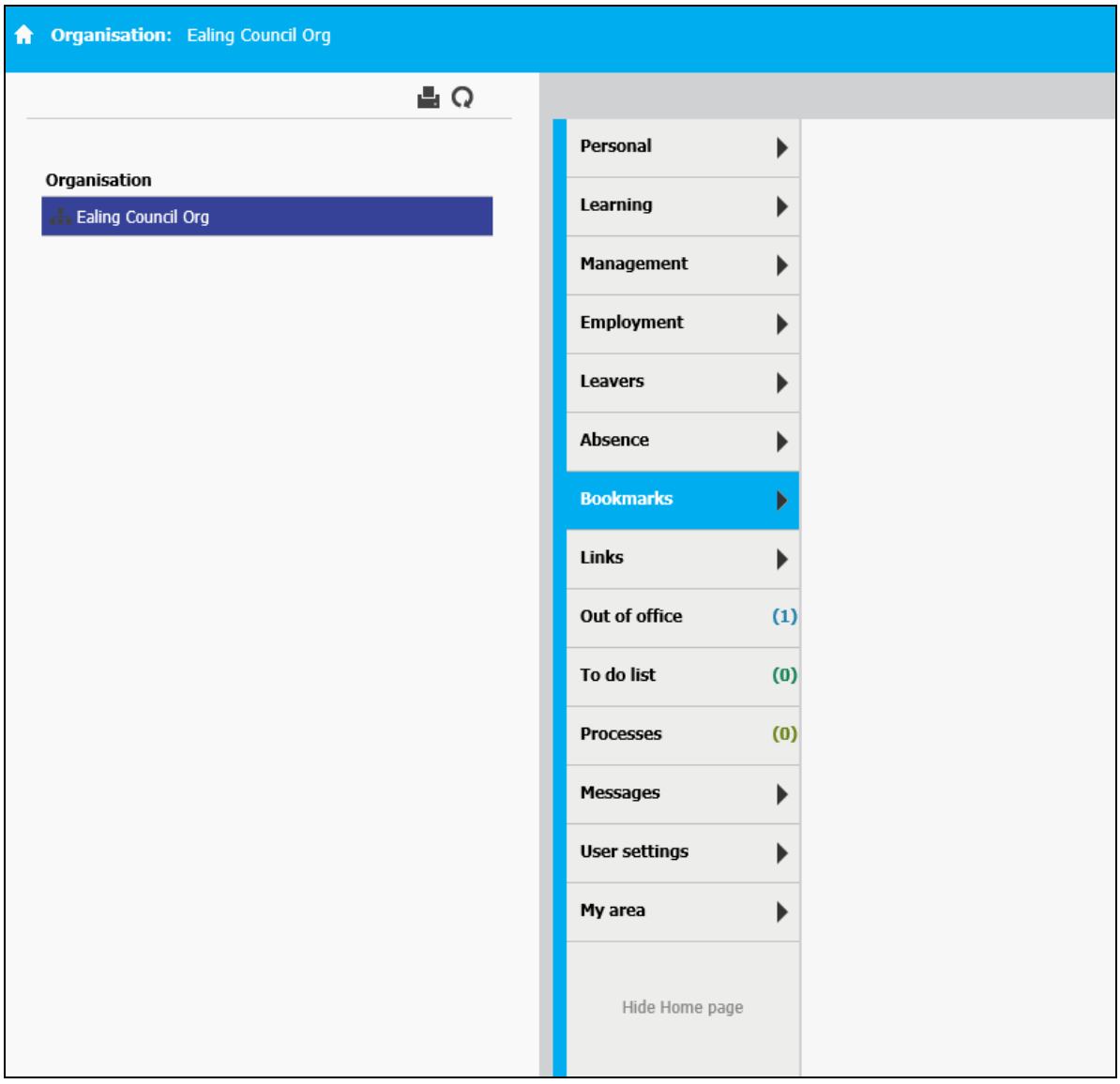

Moving through the different areas of iTrent creates a navigation trail.

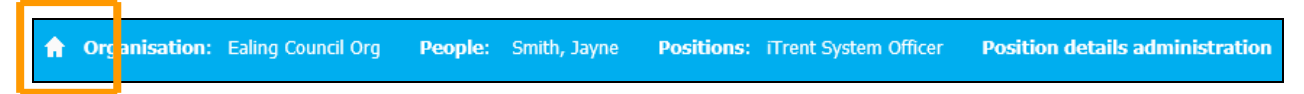

To return to the Home Page, click on the white home icon or the home button at the bottom of each page.

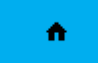

This guide makes reference to different areas of the screen as follows:

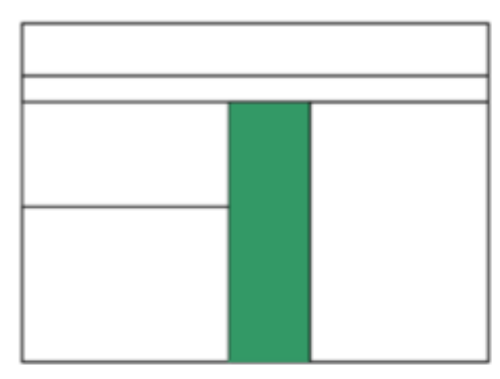

The Home Page Tabs

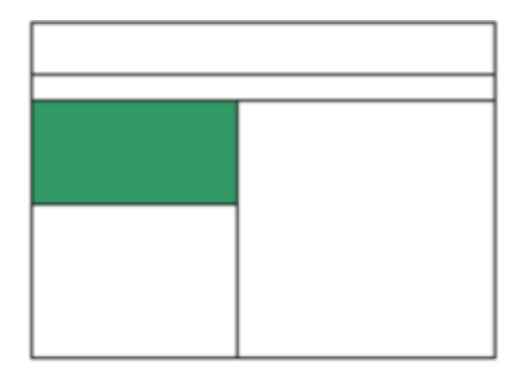

The Object Pane

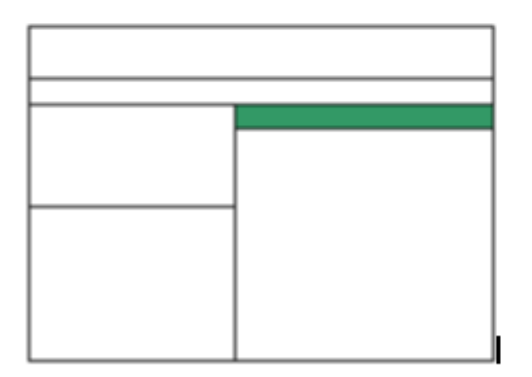

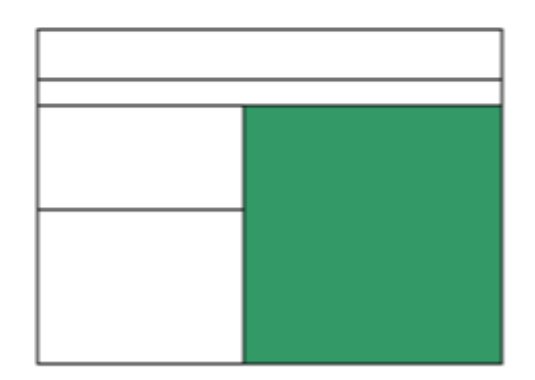

The Display Header

The Display Pane

### <span id="page-3-0"></span>**2.0 Personal**

To view and amend an employee's personal information, select the Personal tab from the home page.

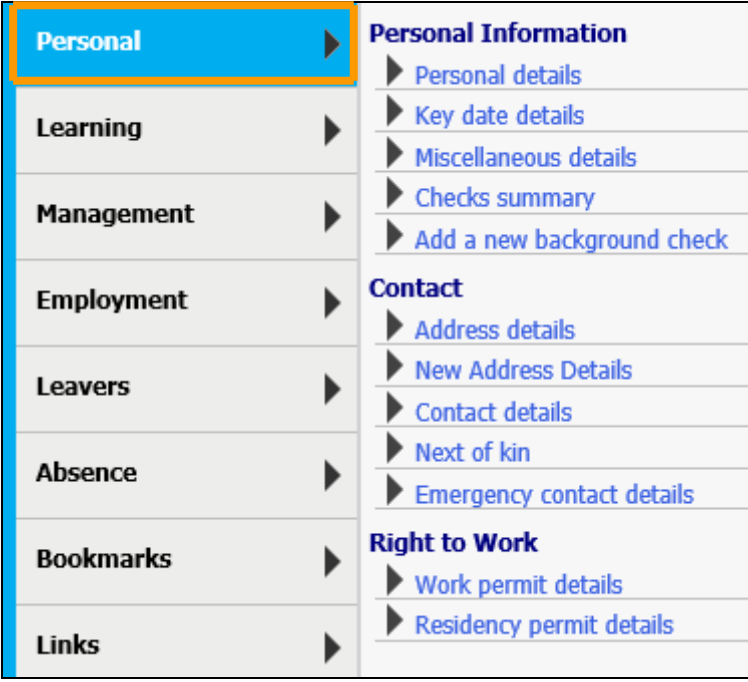

Certain links within the Personal tab are referential, so the information can be viewed but not changed.

Employees should update their own personal information using the Employee Self Service module.

### <span id="page-4-0"></span>**2.1 Personal details**

Click the Personal details link and select the employee required using the search facility in the object pane.

All the fields can be changed except for Personal ref. and Start date. Enter any changes and Save.

When changing an employee's surname record the surname being replaced in the **Previous Surname** field. If this field already contains information type a comma at the end of the existing content and add the next surname

When a name is changed it must be verified by original document (birth certificate, deed poll, marriage certificate, divorce certificate, etc.).

Make a copy of this documentation, and sign as a declaration that the original has been verified and scan this to a secure network are for attachment.

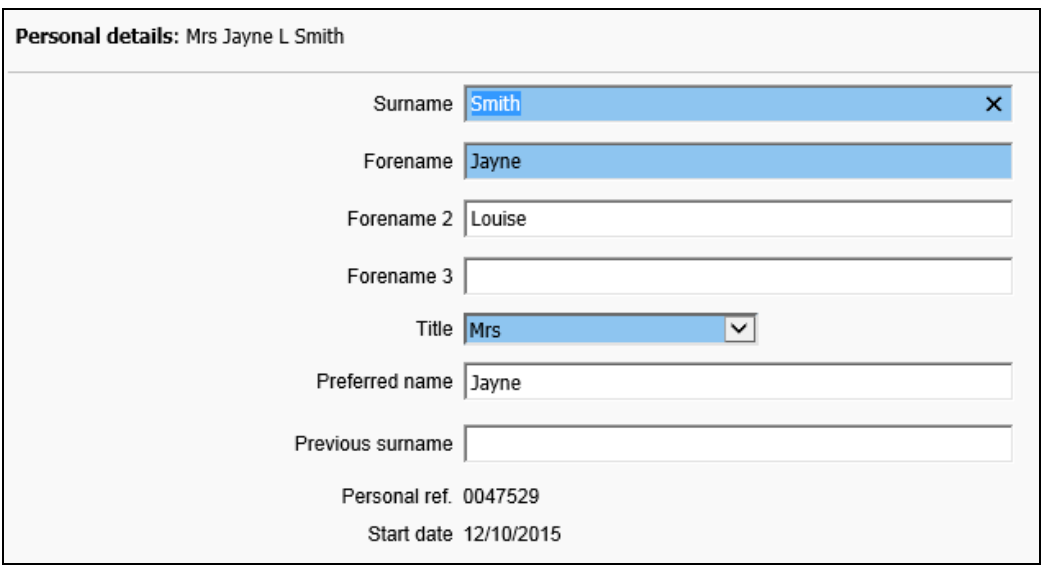

### <span id="page-4-1"></span>**2.2 Key date details**

These are read only fields.

### <span id="page-4-2"></span>**2.3 Miscellaneous details**

These are read only fields and include details of Right to work, Passport, Visa etc.

### <span id="page-4-3"></span>**2.4 Checks summary**

These are read only fields showing details of all pre-employment checks and verification. Click the + to drill down expand the information.

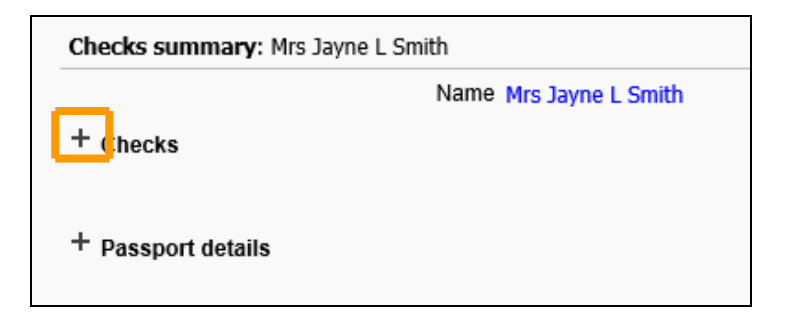

### <span id="page-5-0"></span>**2.5 Add a new background check**

Select a new check name from the drop down list and add the date of the check using the calendar icon.

The checked by field is the name of the person verifying the check, use the magnifying glass icon to search for the person, and Save.

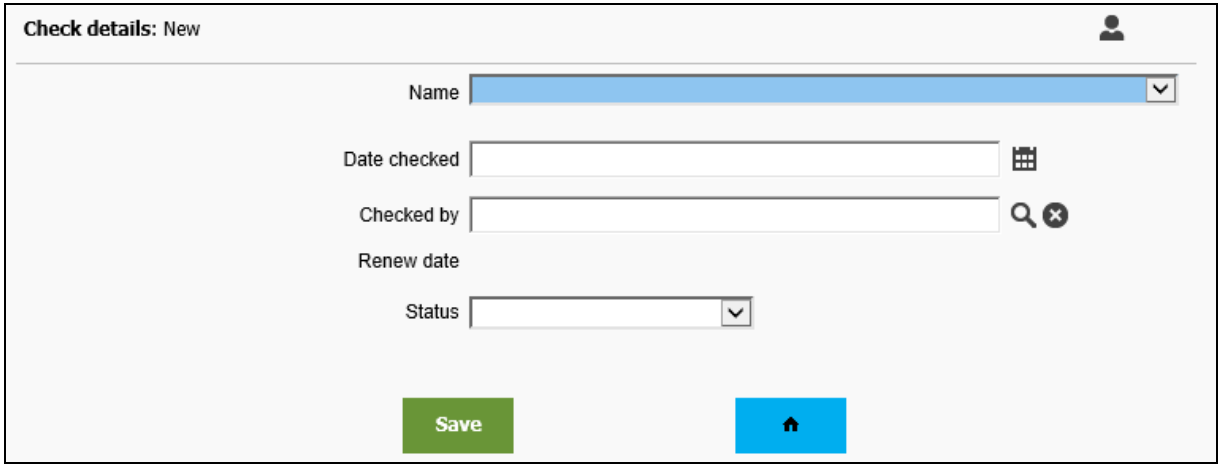

### <span id="page-5-1"></span>**2.6 Address details**

Click the Address details link and select the employee required using the search facility in the object pane.

The cursor moves to the effective date field, enter the date, either 'T' for today or the date format can be ddmmyy or just ddmm if the change is for the current year.

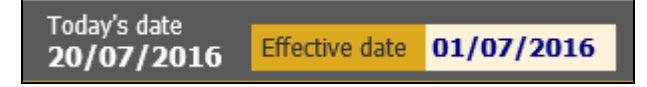

### <span id="page-5-2"></span>**2.7 New address details**

Click the New address details link and select the employee required using the search facility in the object pane. This is used for entering a new address.

The cursor moves to the effective date field, enter the date, either 'T' for today or the date format can be ddmmyy or just ddmm if the change is for the current year.

Enter the new address and ensure the mandatory blue fields are populated, then Save.

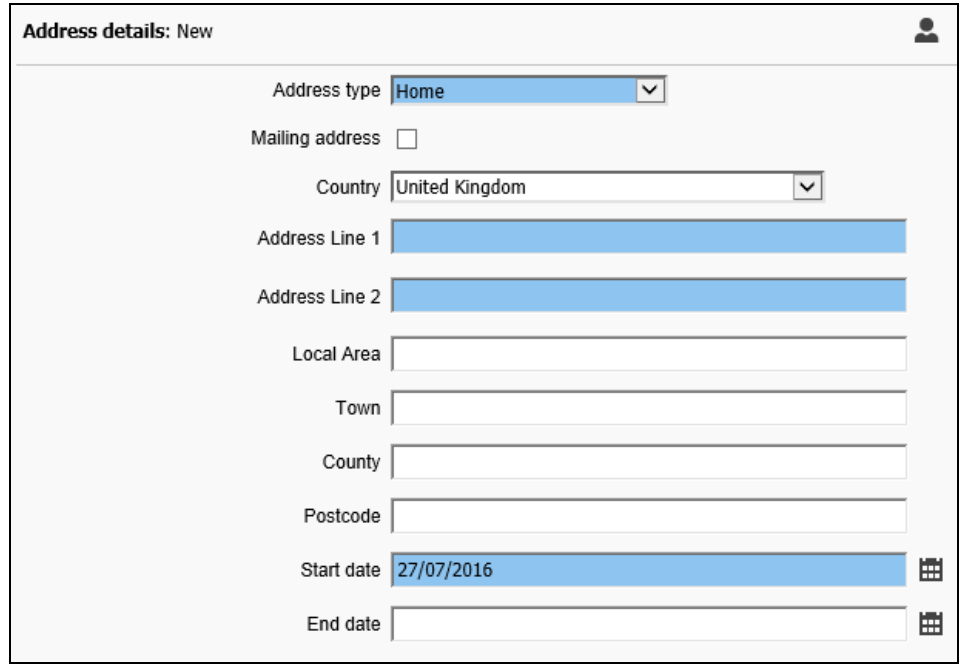

### <span id="page-6-0"></span>**2.8 Contact details**

Click the Contact details link and select the employee required using the search facility in the object pane.

Contacts can only be viewed, not altered or added too.

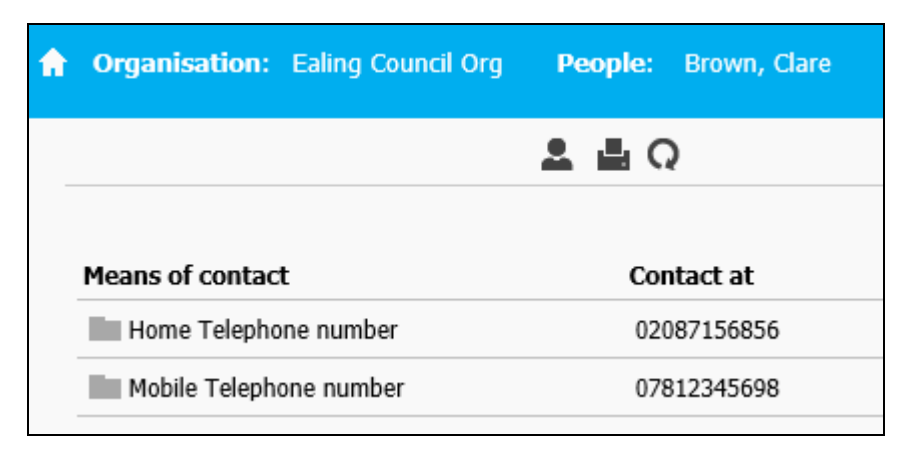

#### <span id="page-6-1"></span>**2.9 Next of Kin**

Click the Next of kin link and select the employee required using the search facility in the object pane. The details open in the display pane and are view only.

### <span id="page-6-2"></span>**2.10 Emergency contact details**

Click the Emergency contact details link and select the employee required using the search facility in the object pane. The details open in the display pane and are view only.

### <span id="page-6-3"></span>**2.11 Right to work**

Both work permit and residency permit details are view only.

### <span id="page-7-0"></span>**3.0 Learning**

Qualifications, Memberships and Personal learning events can be view here.

Click the link and when prompted for a date in the effective field, add 'T'

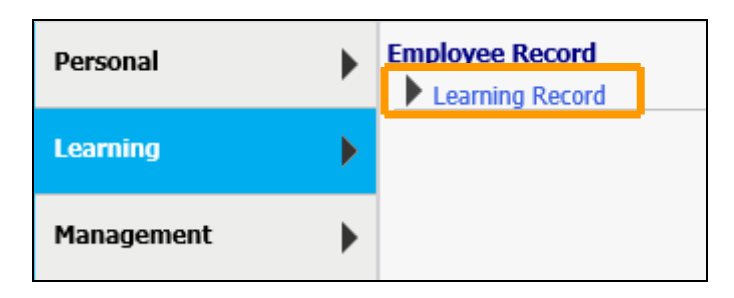

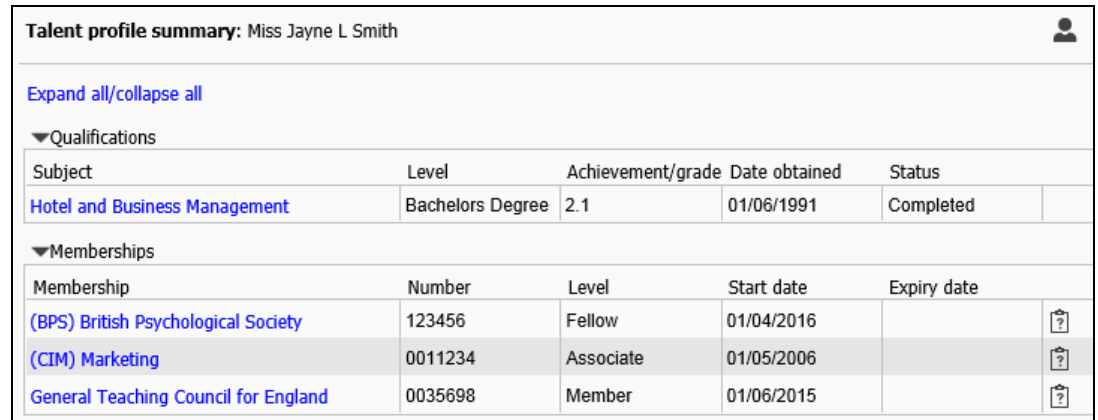

### <span id="page-7-1"></span>**4.0 Management Reports**

Management reports are generated from here, and are split into 3 report categories:

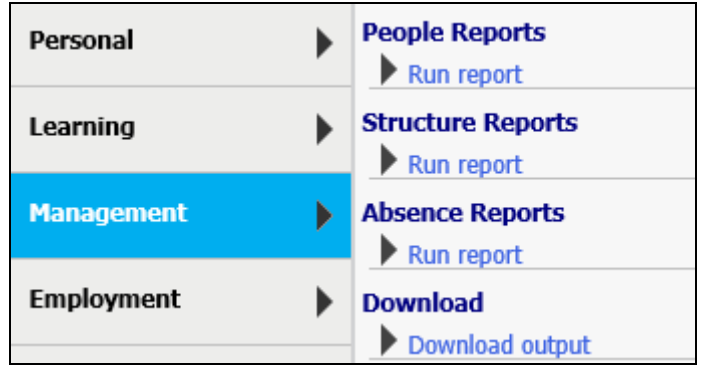

### <span id="page-7-2"></span>**4.1 People Reports**

Click on the Run report link under People Reports to open the list of report in the object pane.

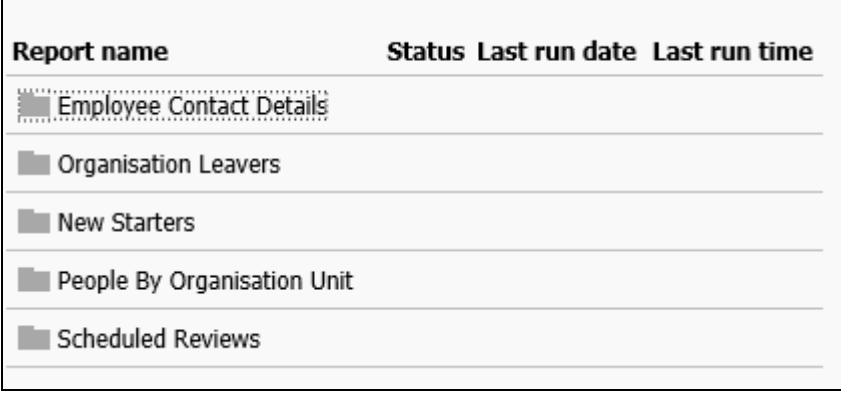

To run a report select the report type and complete the criteria in the display pane.

The Organisation start point defaults to Ealing Council, this is correct. Managers can only view employee details of their reports.

Select the start date and end date using the calendar icon and change the output type to CSV file.

Enter a name and date into Report run comments in order to name the report for future reference.

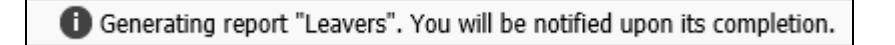

The report will run in the background and once complete there will be a pop- up notification in the bottom right of the screen.

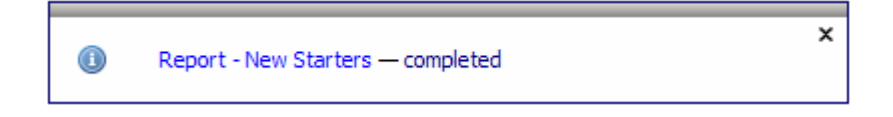

Click on the pop-up notification to navigate to the specific Report Output screen.

#### **Employee contact details**

This reports required the date effective field to be populated, this will be the date that the report is to be run at.

Select either address or contact and then the type from the drop down list.

Change the output type to CSV file.

#### **Organisation Leavers and New starters**

These reports list leavers and starters in a given time period.

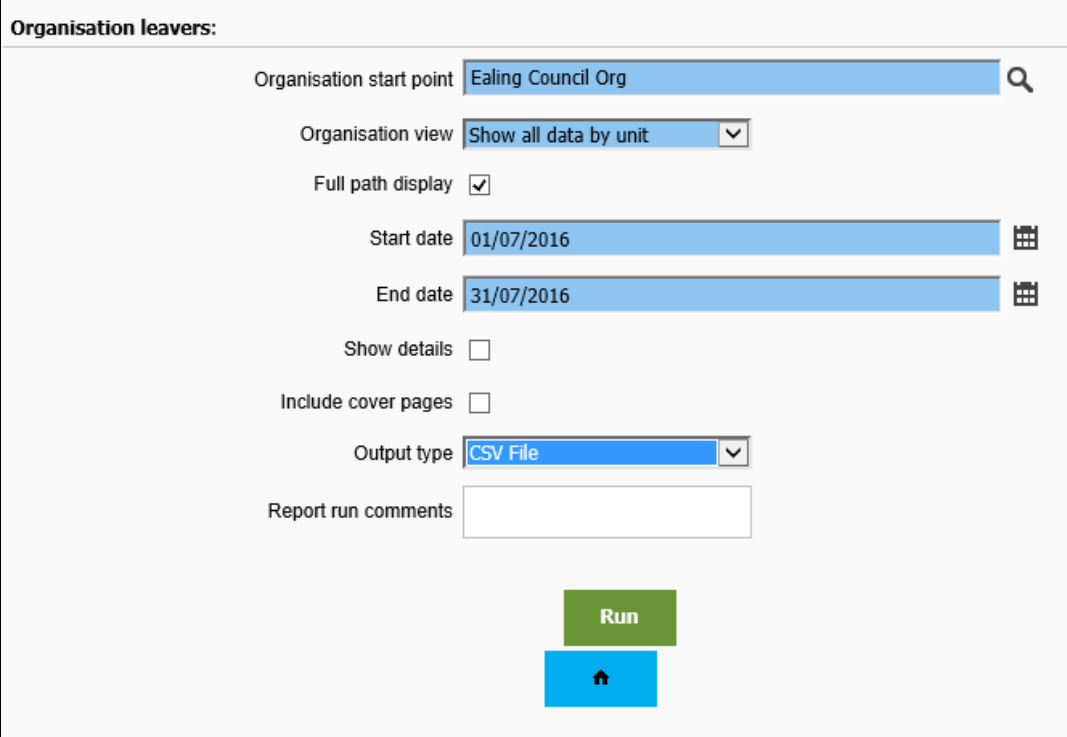

#### **People by organisation unit.**

This report shows a breakdown of employees by unit including gender, birth date and organisation start date.

The data is returned at the date entered in to the Effective date field.

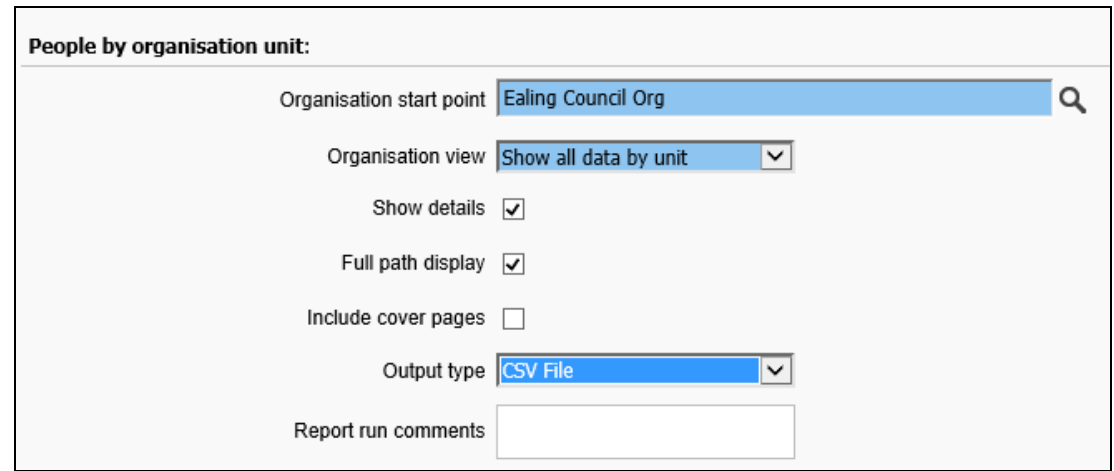

#### **Scheduled reviews**

This report shows reviews that are schedules in a time period and those that are overdue.

#### <span id="page-9-0"></span>**4.2 Structure reports**

All structure reports need the effective date entered in the first instance.

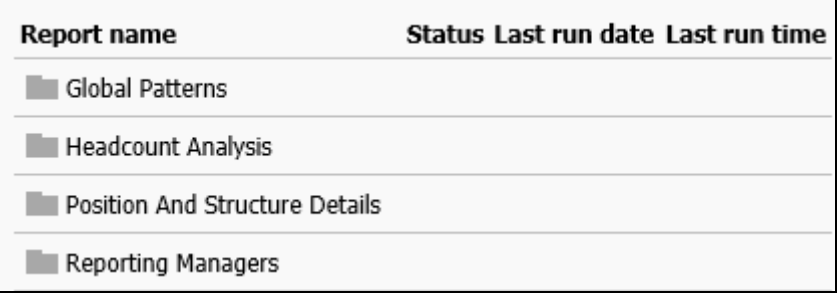

#### **Global patterns**

This report shows working patterns that are in use.

#### **Headcount Analysis**

This report provides headcount analysis for the date specified and can be run against an individual employment type such as permanent or acting up employees. It shows gender, job, grade and FTE.

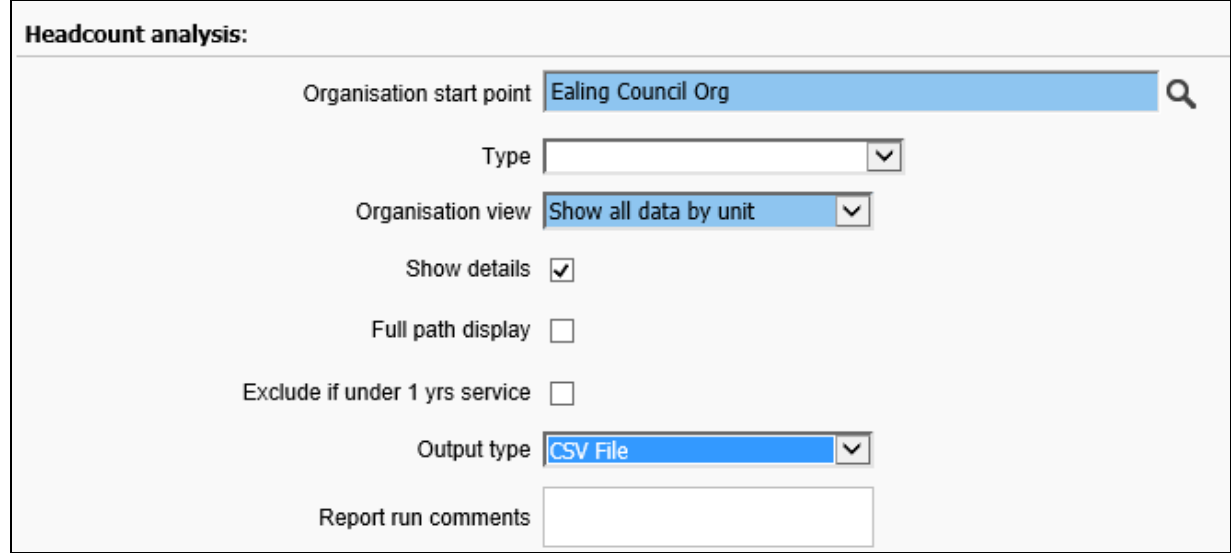

#### **Position and Structure Details**

This report outputs position data including occupied positions (with employee details including FTE together with Actual, Protected and Pro-rated salary values) and vacant positions.

No search criteria needs to be entered but change the output type to CSV file.

#### **Reporting Managers**

This report ouputs details of reporting managers and their reportees, as at the Effective Date at the top of iTrent. The report includes managers via reporting posts as well as managers via positions.

#### <span id="page-10-0"></span>**4.3 Absence reports**

Click on the required report and the relevant report parameter screen will open.

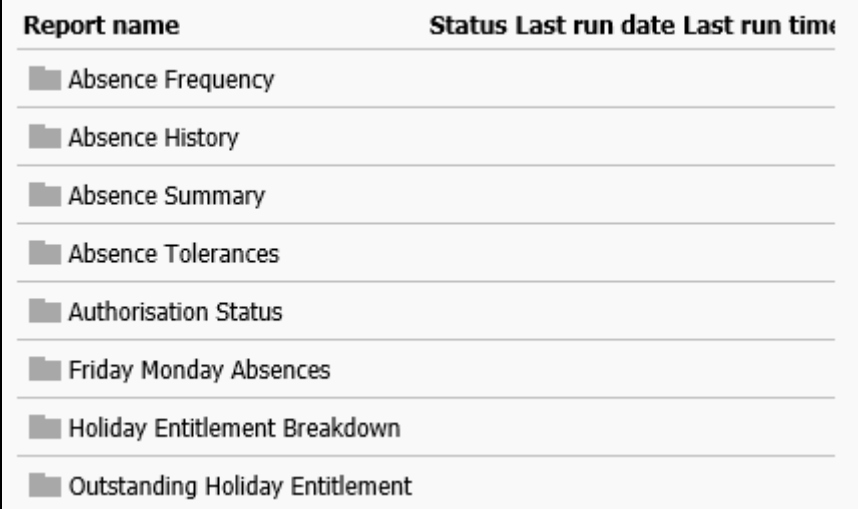

Absence is not just sickness but includes the following groups.

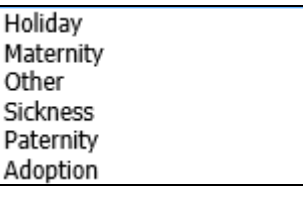

#### **Absence Frequency**

.

This shows the frequency report for an organisation, organisation unit or a specific employee

To search for an employee alter the drop down Unit/Employee to Employee and search for the employee using the magnifying glass icon.

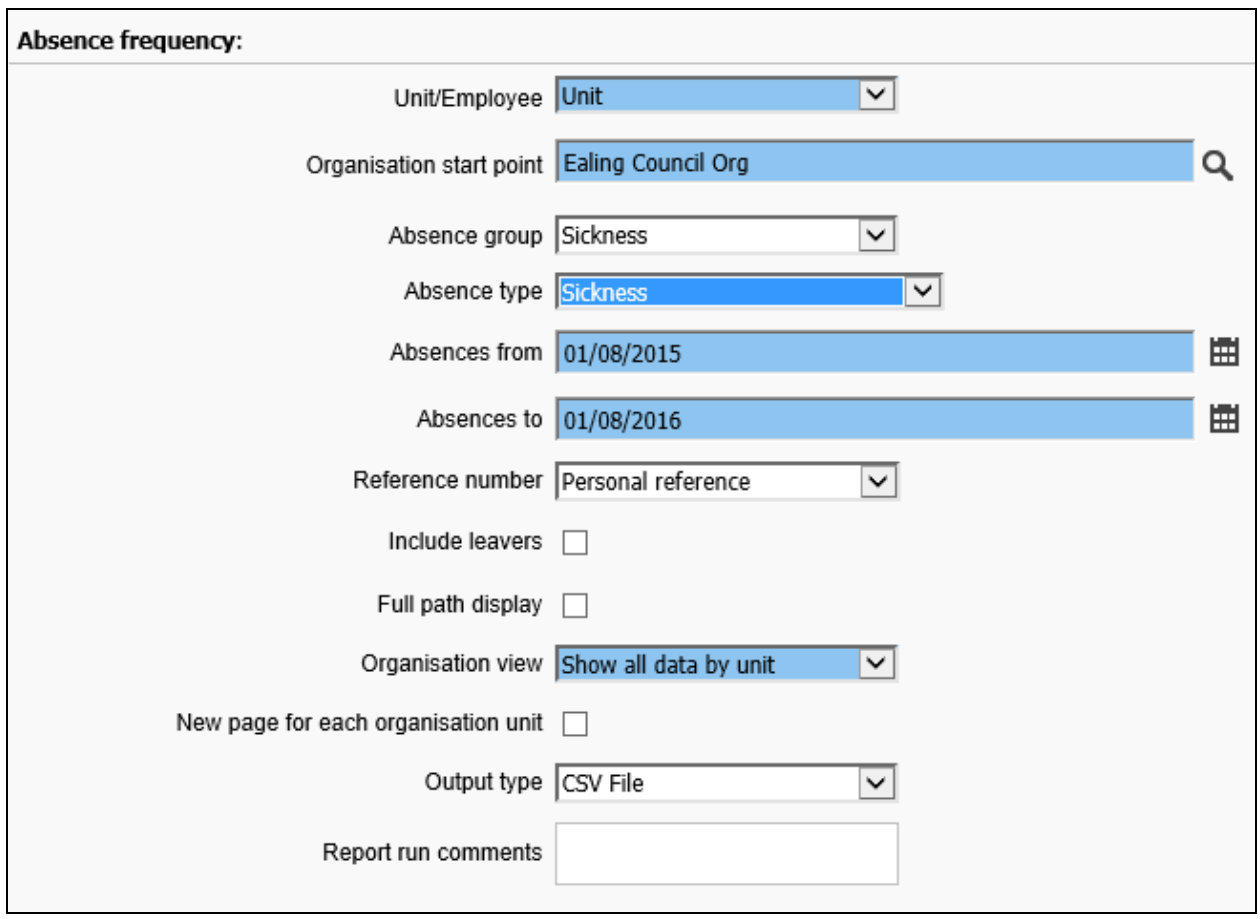

#### **Absence History**

This report will return absences in the report period where the absence positon was under the selected start point at the start of the absence. Employees who have left the organisation between the report end date and the current date will only be returned when the 'include leavers' option is selected.

#### **Absence Summary**

This report calculates the total days lost in a period and shows the number of single days, the longest period and a daily breakdown.

#### **Absence Tolerances**

.

This report records all absences between specified dates which fall within the criteria you set for percentage number of days, number of absences and number of days absent.

If no criteria is specified the report will include all absences within the specified period. Multiple criteria can be entered to produce the information. The individual entries are combined using a logical AND operation.

Example 1 – Using 'Combine with' AND % Working days  $= 0$ Number of absences  $= 4$ Number of days absent  $= 6$ 

This would list all people who have been absent for a total of 6 days or more provided that they have had at least 4 absences.

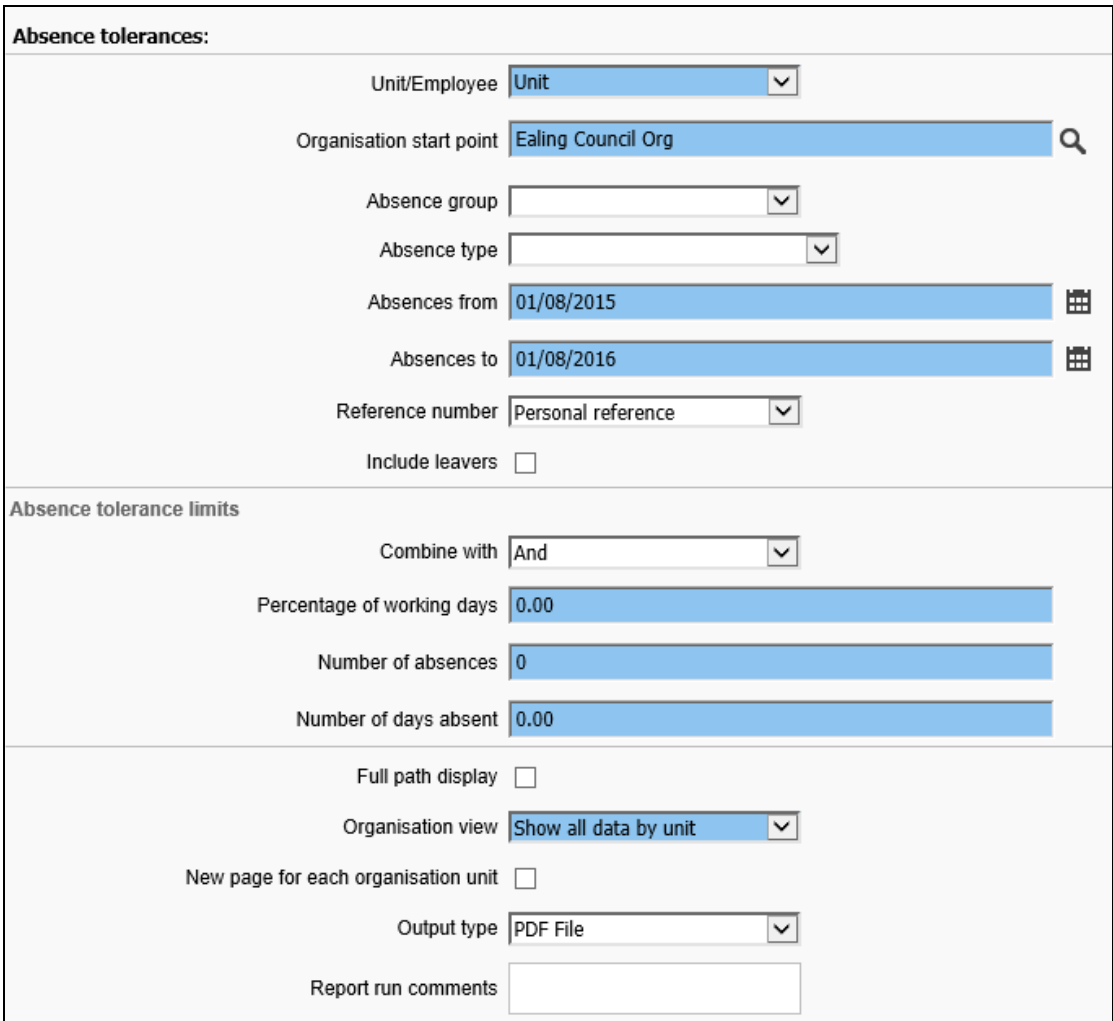

#### **Friday Monday Absences**

This report lists all of the absences within the selected period where the period of absence starts no earlier than Friday and ends no later than the following Monday.

#### **Holiday Entitlement Breakdown**

This report shows how each employee's holiday entitlement for the year is made up, taking account of any brought forward from the previous year and manual adjustments made.

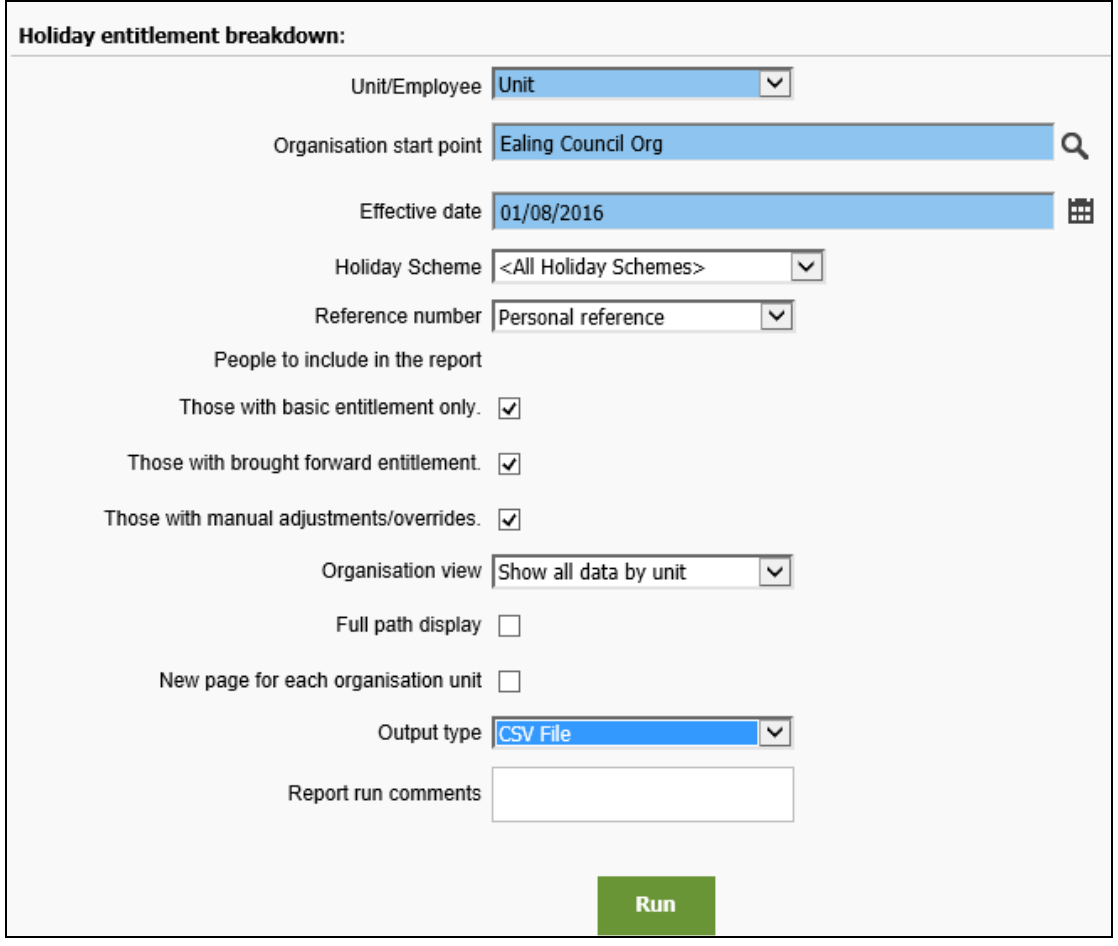

#### **Outstanding Holiday Entitlement**

This report produces a report for the selected Holiday scheme outstanding entitlements. Leave the Minimum balance to report on fields empty.

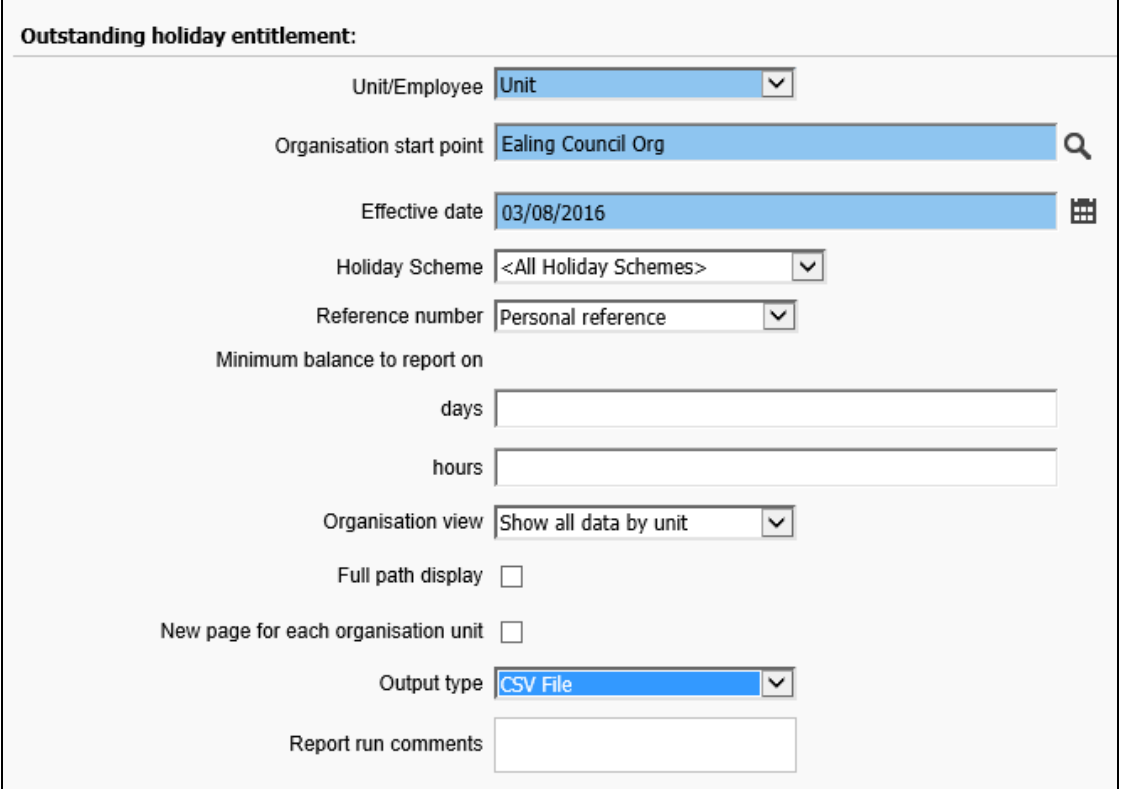

### <span id="page-14-0"></span>**4.4 Download Reports**

When a report has completed and its status has changed to Complete, the report output can be downloaded. The report status changes to complete.

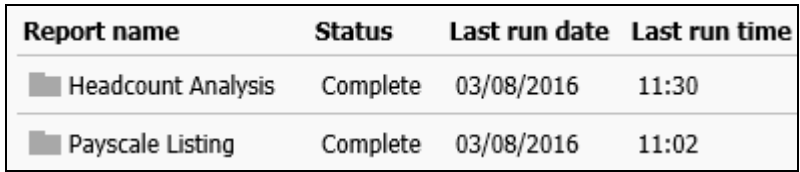

Select the Download reports link.

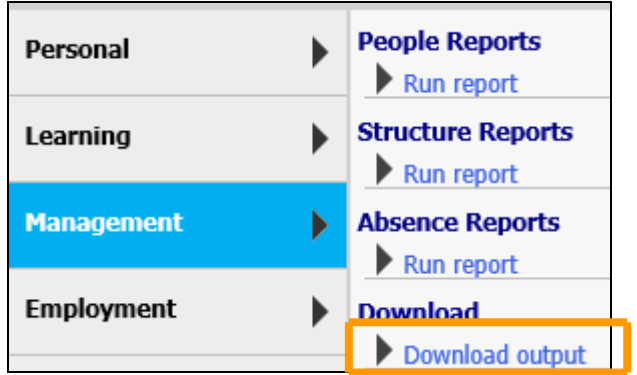

The Download output page is used to view a list of all of the report outputs that have been created, either today or in the past. Select from the drop down list to determine the time period.

Click the  $\mathbf{\mathbf{\Phi}}$  icon and open the document.

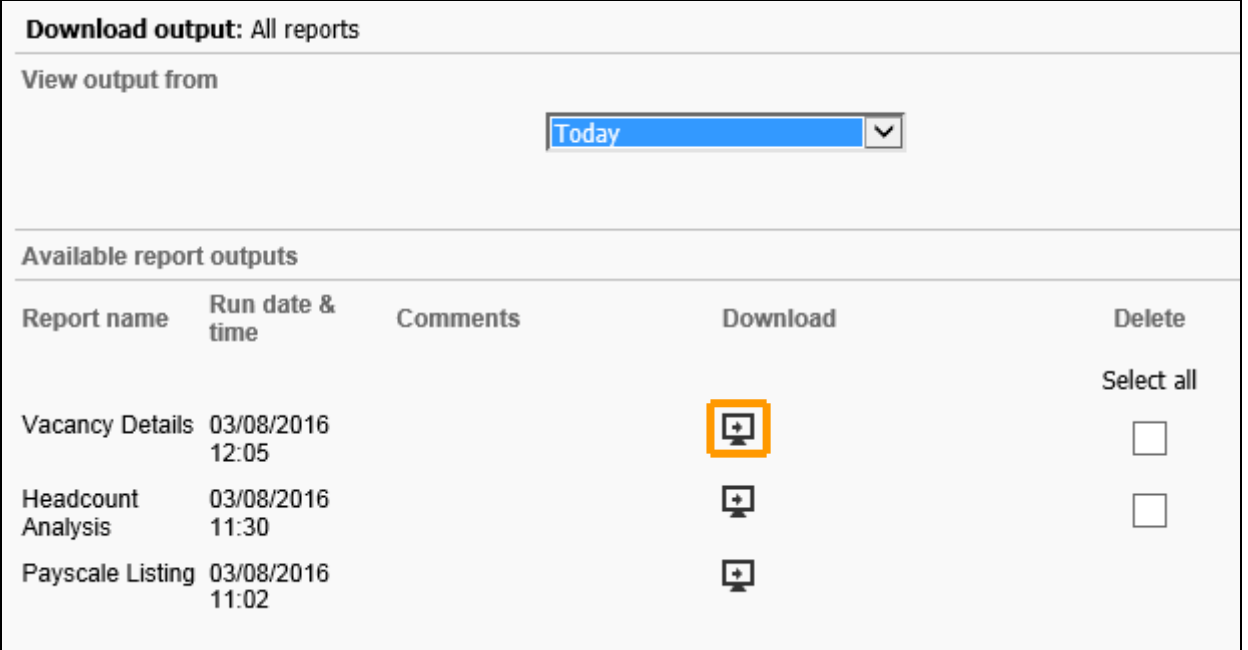

### <span id="page-14-1"></span>**5.0 Employment Information**

employee contracts are locked and as such hours and payscale changes will not be possible at<br>this time. **G**Payroll is locked during certain times of the month, for processing purposes. During this time this time.

▶

To view and amend employment information, select the Employment tab form the home page.

**Employment** 

The display pane shows the available actions.

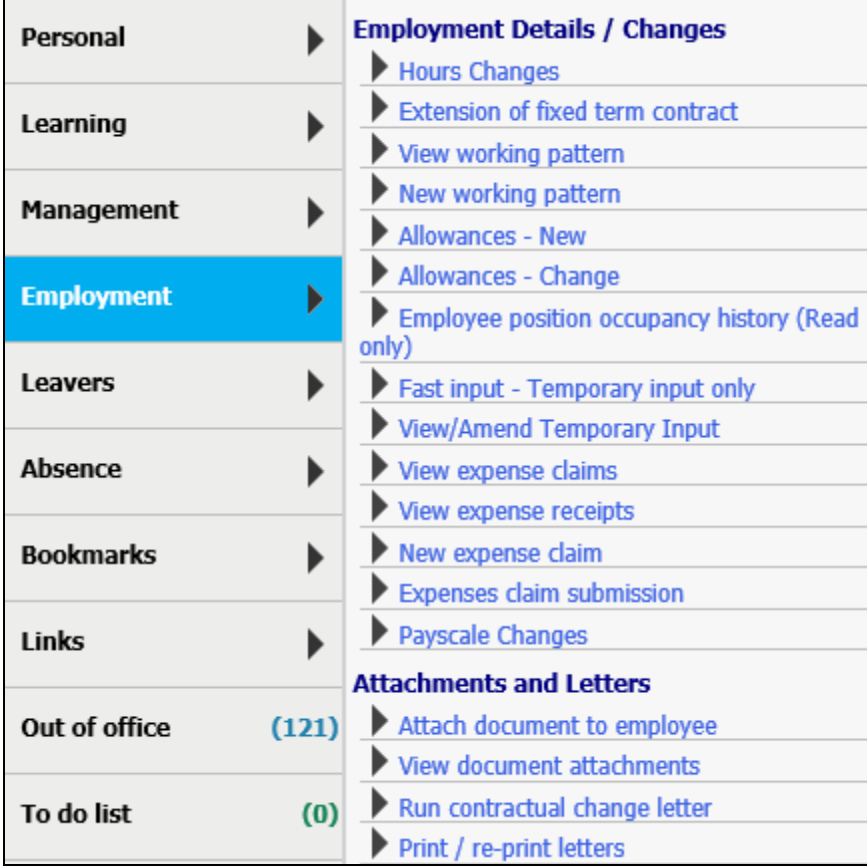

### <span id="page-15-0"></span>**5.1 Hours Changes**

Click the Hours Changes link in the display pane.

Search for the employee in the object pane, the search criteria can be change from personal reference to surname using the drop down list.

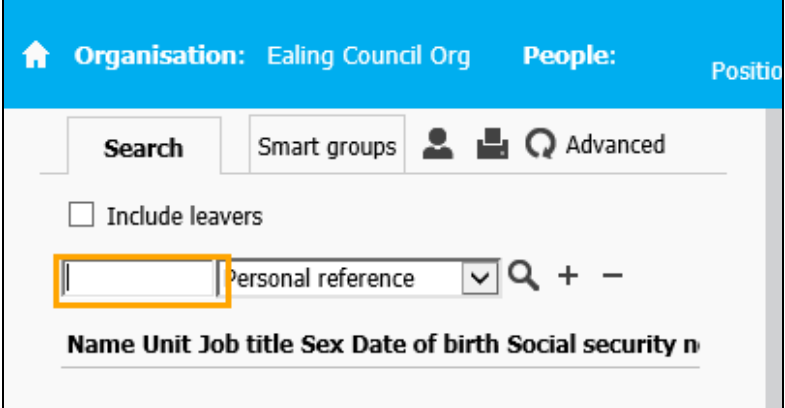

If the employee has more than one job, click the correct one that needs the change. The cursor will jump to the effective date field, enter the date at which the change will take effect.

The date format can be entered as ddmmyy or just ddmm if the change is for the current year.

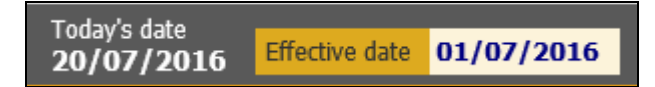

Enter the new hours in the Contractual Hours field and change the Basis if necessary, e.g. FT to

PT. A change reason can be added from the drop down list, then save the record.

Save

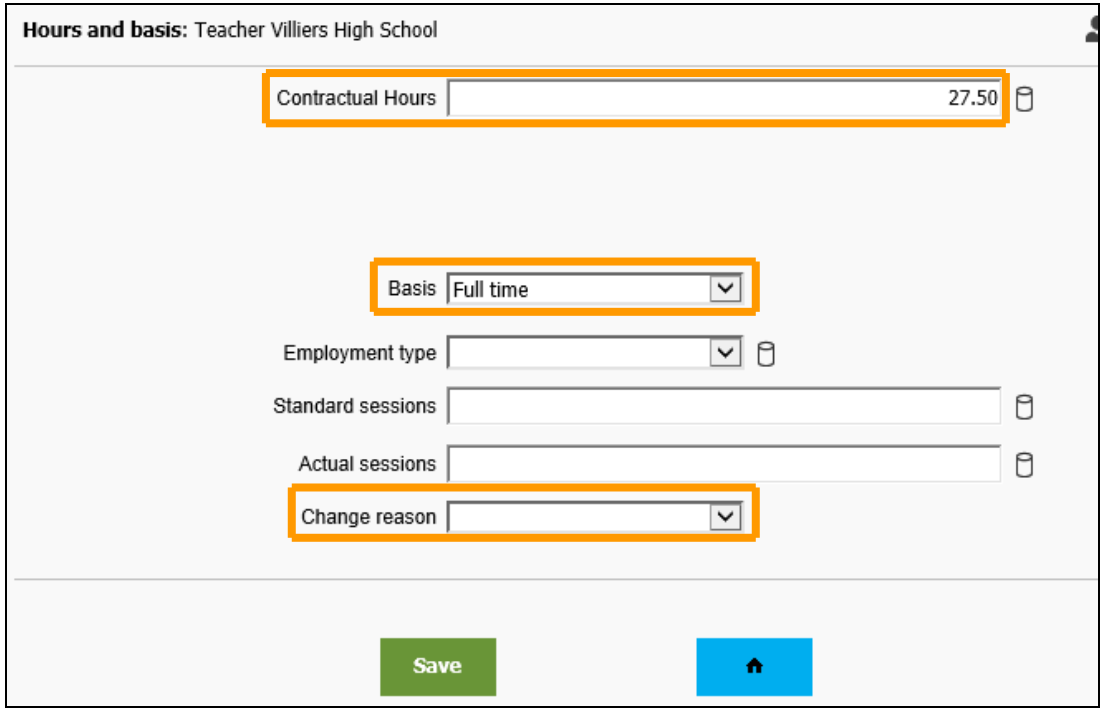

Once saved a notification message will be generated.

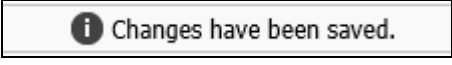

.As a result of the hours change a work pattern change may be required, Refer to the Changing working pattern section of this guide.

#### **HR Alert**

Changing the hours of a position that is a zero-hour casual contract to a position that carries regular hours, should not be changed with this process. A new contract, with different Terms & Conditions, should be arranged through the HRSSC Operations team.

This is the same for positions that have contracted hours that are being changed to a zero hour casual position, changes to working weeks and contract type from/to Permanent to Fixed Term.

When the actual payscale is being changed, e.g. from an APT&C scale to a Soulbury scale, this should not be changed through the Modify the Payscale functionality. A new contract should be arranged through HRSSC Operations

A letter must be generated to the employee for hours changes. Please see **Run Contractual Change Letters** section.

#### <span id="page-16-0"></span>**5.2 Extension of fixed term contract**

When an employee's position is 90 days from the fixed-term end date an email notification is triggered to the manager. Further notifications are sent on 60 and 30 days.

Select the link Extension of fixed term contract.

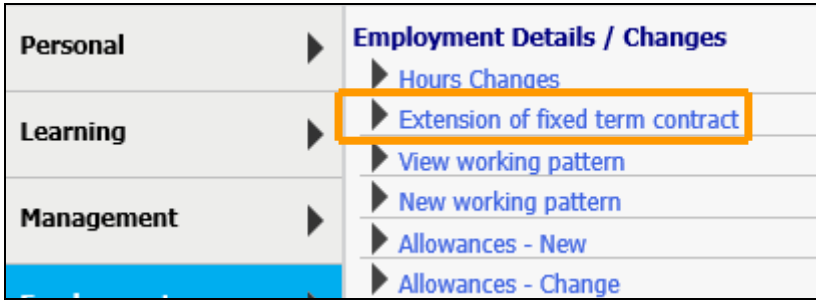

Select the person by reference number or surname, by using the drop down list.

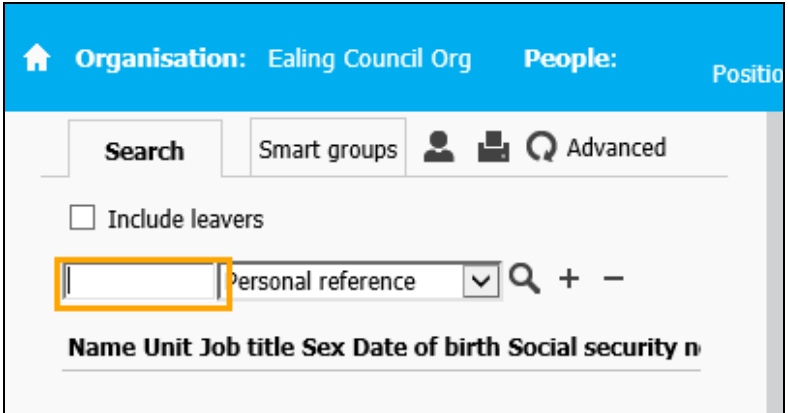

If the person has multiple positions select the position that needs to be extended.

Once a position has been selected there is a prompt to confirm the date. This date has no impact on the fixed term end date extension process, so enter 'T' for today and enter.

The display pane opens the **Occupancy Details** form.

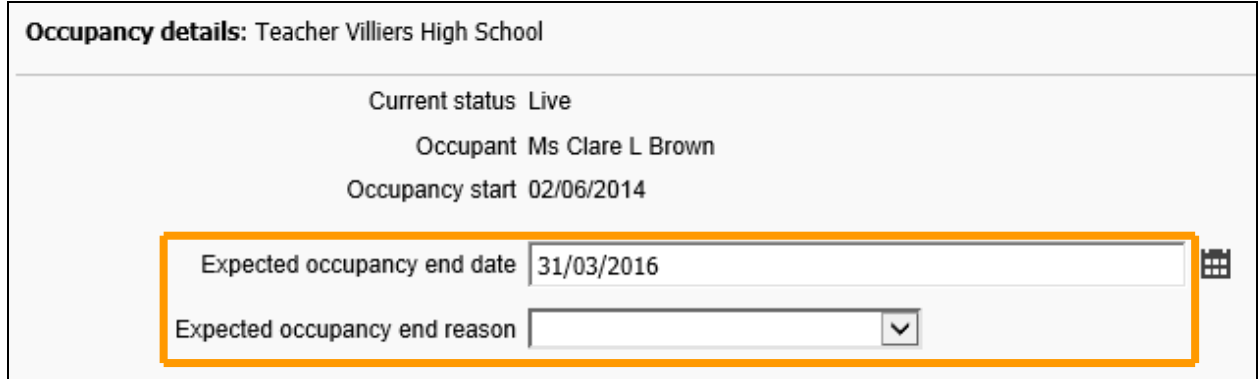

Overwrite the Expected occupancy end date to the new one and select a new reason and Save.

A letter should be generated to the employee for an extension to a fixed term contract. Please see **Run Contractual Change Letters** section.

#### <span id="page-17-0"></span>**5.3 View working pattern**

A working pattern is a representation of the employee's working week, i.e. the days of the week the employee works, and the hours they worked on each day. Working patterns can be set-up to take into account rotational patterns, condensed hours, etc.

The default working pattern is 35-hours a week, 7-hours a day, Monday to Friday.

Select the link View working pattern.

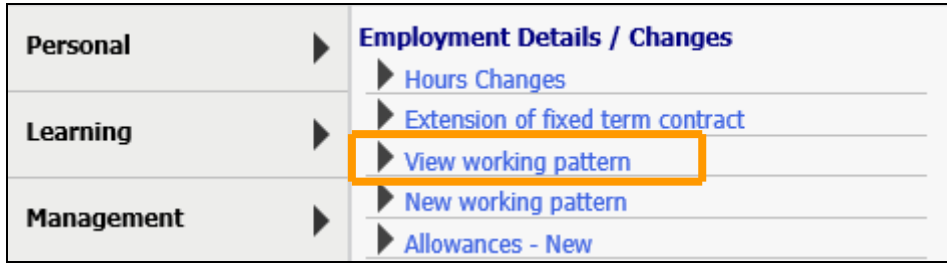

Select the person by reference number or surname, by using the drop down list**.**

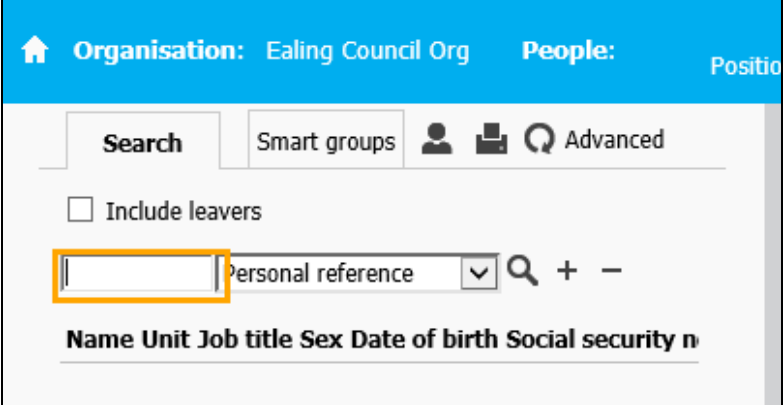

If the person has multiple positions select the position to view the pattern for.

The object pane will display the Working Patterns.

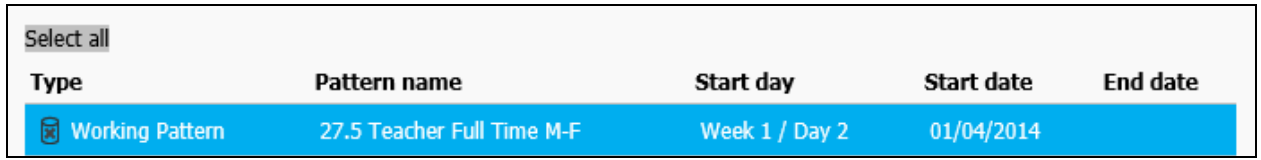

Highlight the working pattern and view the details on the display screen.

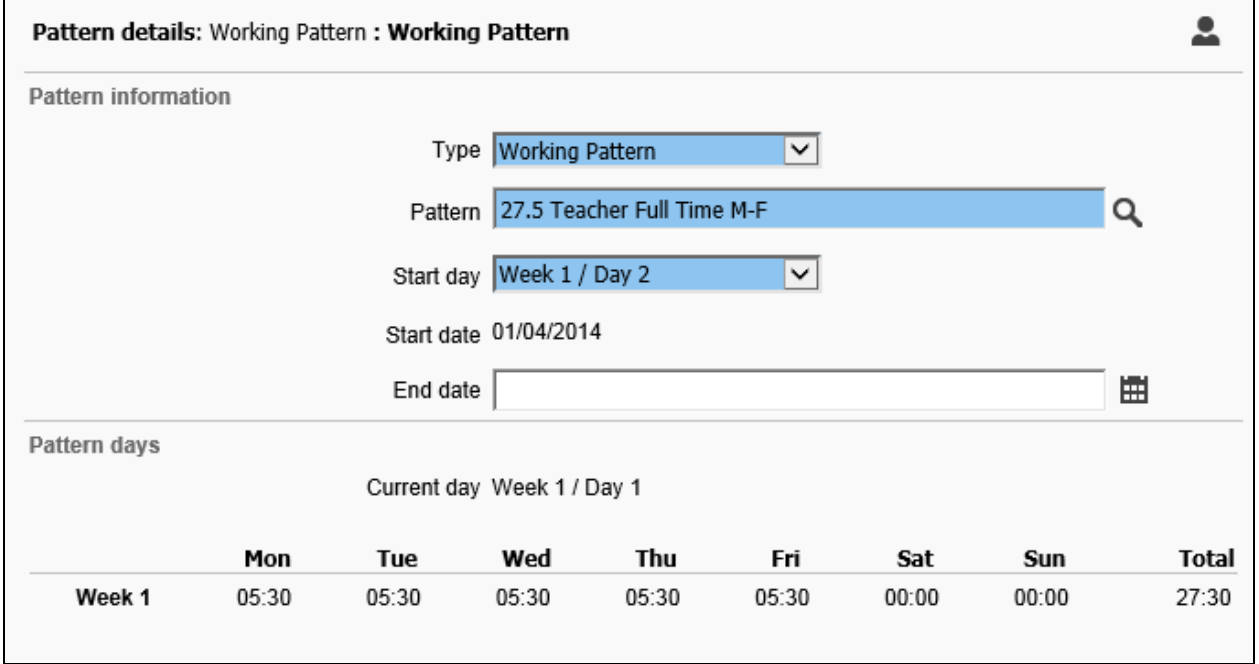

The working pattern time is displayed as hours and minutes, minutes are not displayed as a decimal equivalent.

### <span id="page-19-0"></span>**5.4 New working pattern**

Select the New working pattern link.

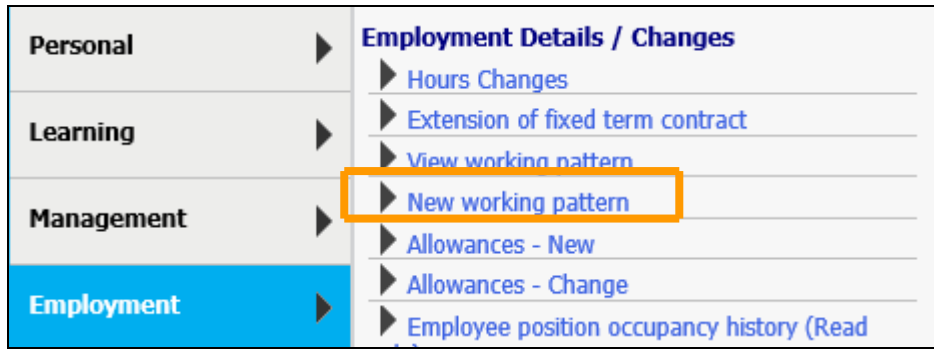

Enter the pattern information in the following order:

**Type**: Working Pattern

**Pattern**: Search by using the magnifying glass icon and entering the weekly hours as the search criteria e.g. 21. The working patterns are named by the total hours and the hours by day e.g. 21 Part Time M-7 Tu-7 W-7 T-0 F-0

**Start Date:** Use the calendar button to select the date, make a note of the actual day. **Start Day**: This is the day the pattern begins on. So if it is a one week pattern and the start day is Wednesday the choose Week 1 / Day 3.

Save the pattern and the details are then displayed in Pattern days.

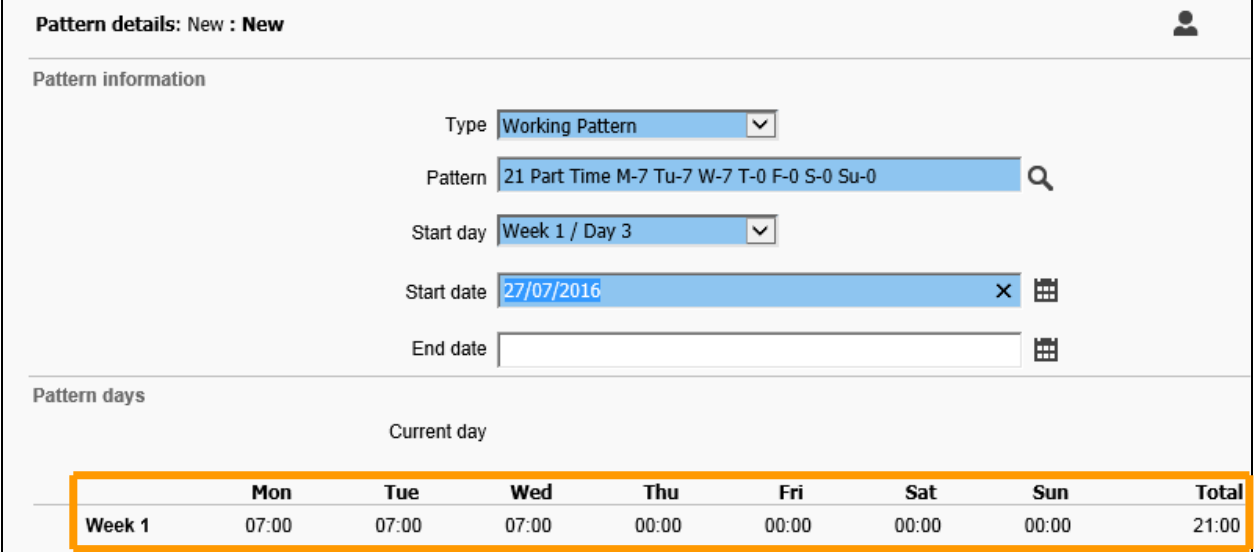

### <span id="page-19-1"></span>**5.5 Allowances – New**

Allowances are permanent elements such as TLRs, SEN and Fire Wardens payments paid to an individual.

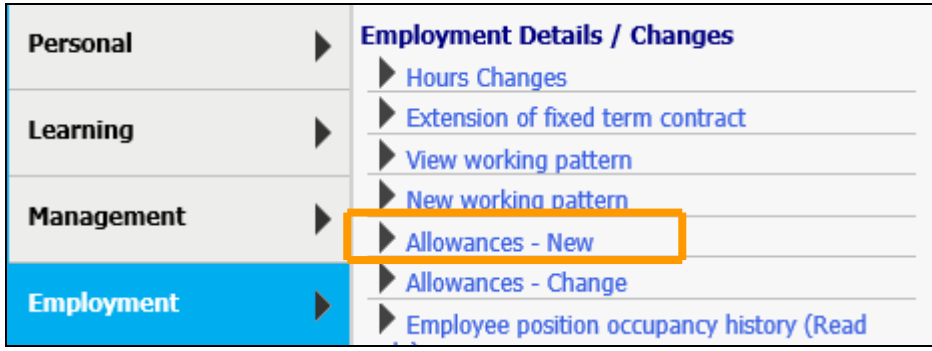

Click the Allowances - New link and select the employee required using the search facility in the object pane.

Allowances that are already in place are listed in the object pane.

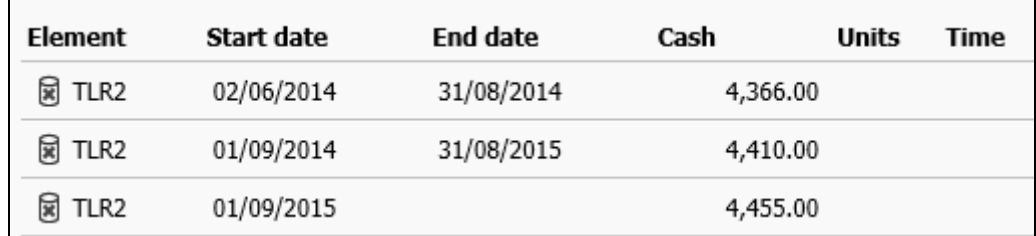

Complete the page in the display pane. Enter the start date, and end date if known, then select the allowance from the drop down list in the element field.

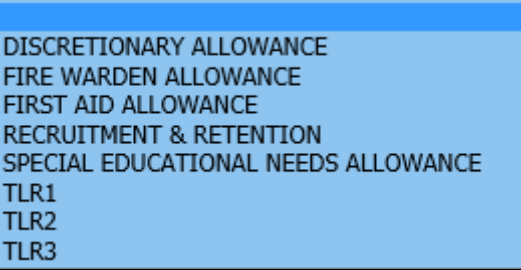

When the element has been selected the element code will automatically populate. Add in the cash value and Save.

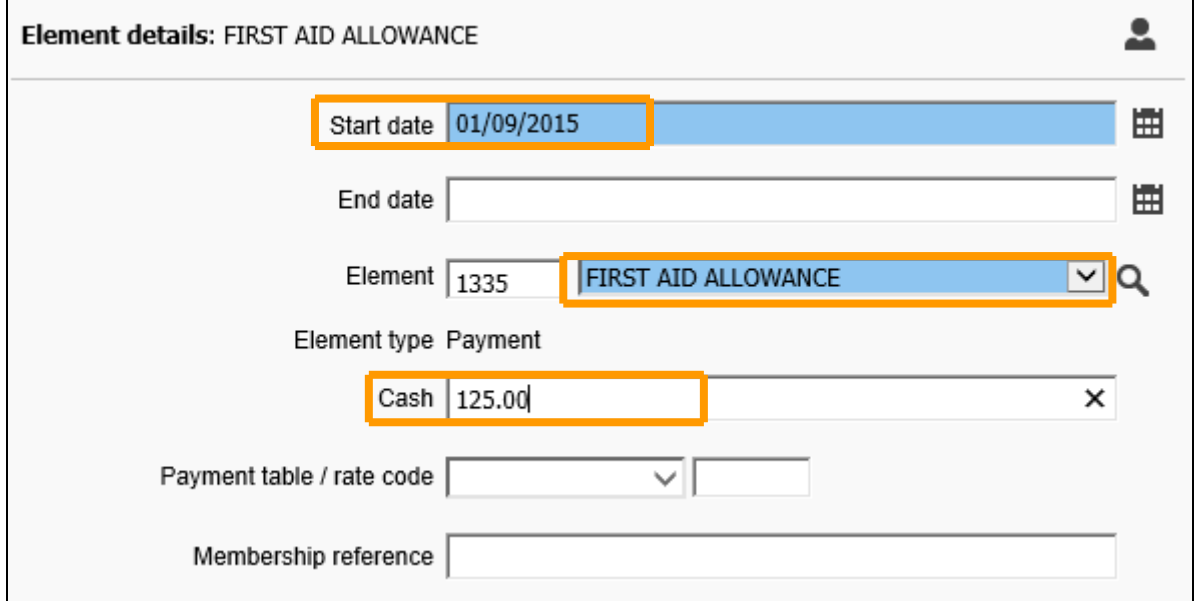

### <span id="page-21-0"></span>**5.6 Allowances – Change**

Click the Allowances - Change link and select the employee required using the search facility in the object pane.

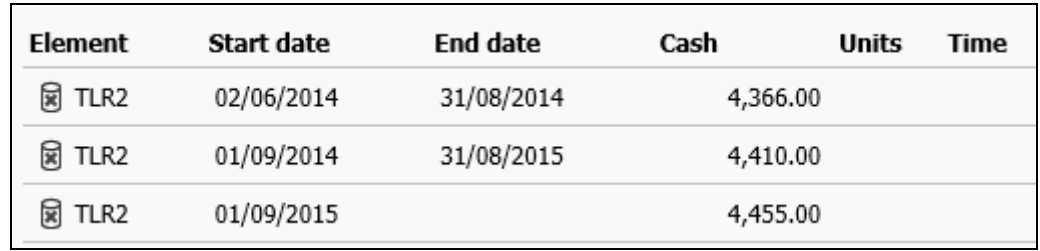

Allowances that are already in place are listed in the object pane.

Select the Element to be changed and change the Cash value and Save.

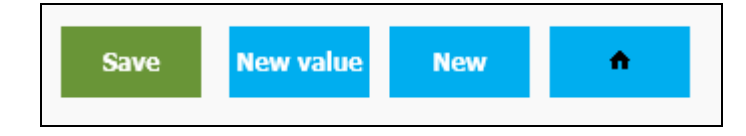

If an element value is changed and it's start date is in the past when the payroll is calcualted it will do this retrospectively. Therefore if for example, a teacher already had a TLR but the value was going up then a new element would be created for this new value.

### <span id="page-21-1"></span>**5.7 Employee position occupancy history (Read only)**

This gives a view only overview of the history of the position.

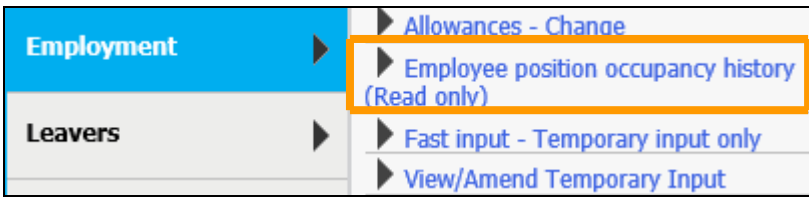

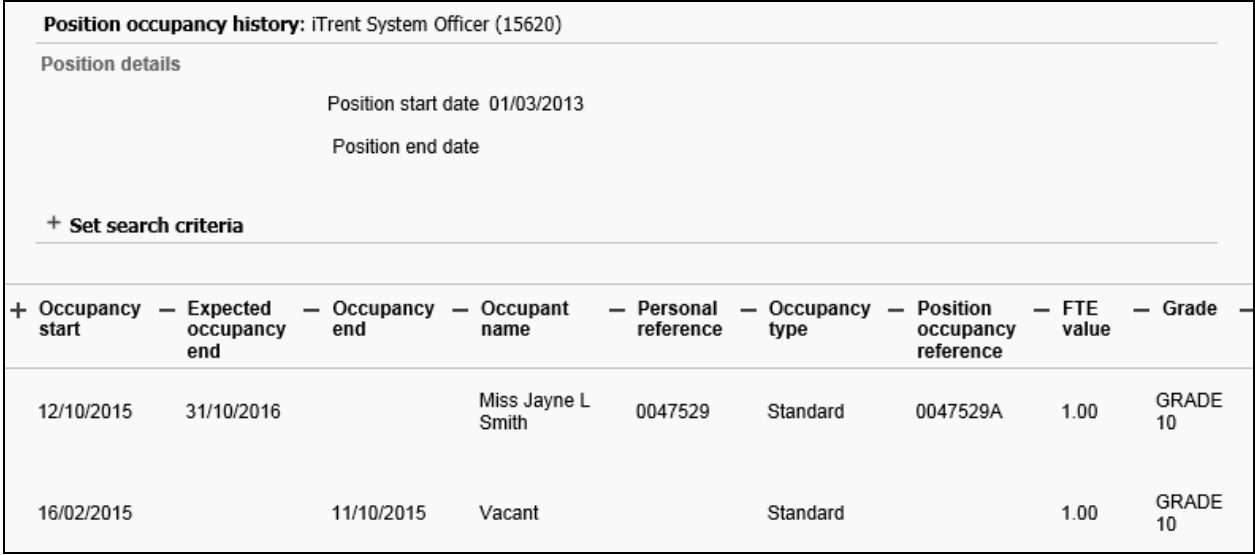

### <span id="page-22-0"></span>**5.8 Fast input – Temporary input only**

The fast input functionality is to facilitate individual payments outside of the normal salary, this can be cash payments, additional hours worked or one off payments such as honoraria.

Fast input screens are templates where multiple employees can have payments made without the need to open individual personal screens.

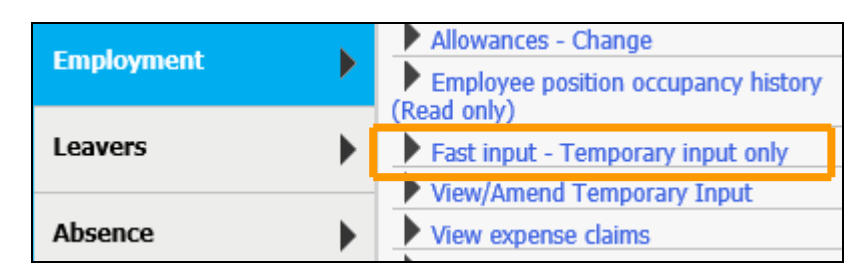

Click the Fast input – Temporary input only link, the object pane changes and the options below become available.

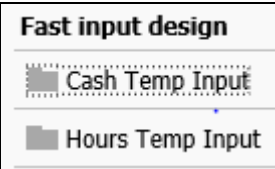

When a template is selected they open to full screen format for easy of data entry.

#### **Template completion**

Select MSCH in the payroll field, the payment date and date earned fields will automatically populate.

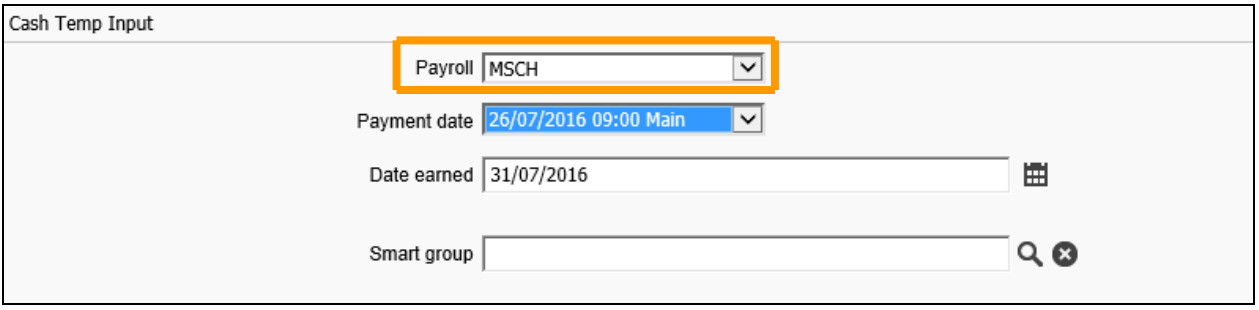

Enter the employee payroll number and click the green Validate button or the tick at the end of the row. If an employee only has one job the job field will populate.

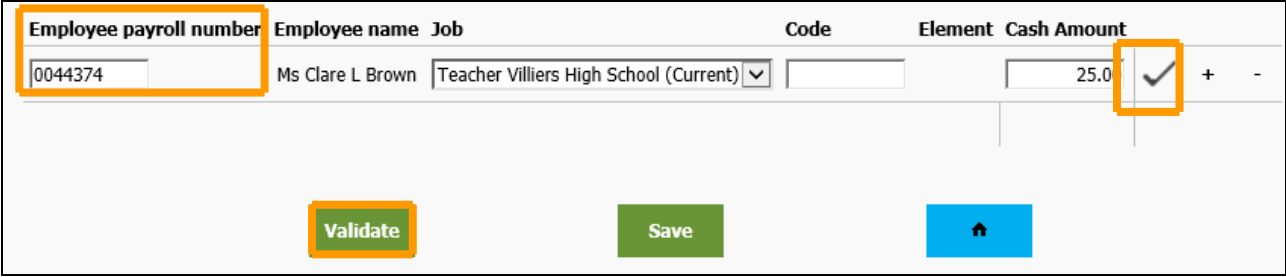

If an employee holds two or more jobs the validation will prompt for a contract or position to be selected. Choose the correct one from the drop down list and re validate.

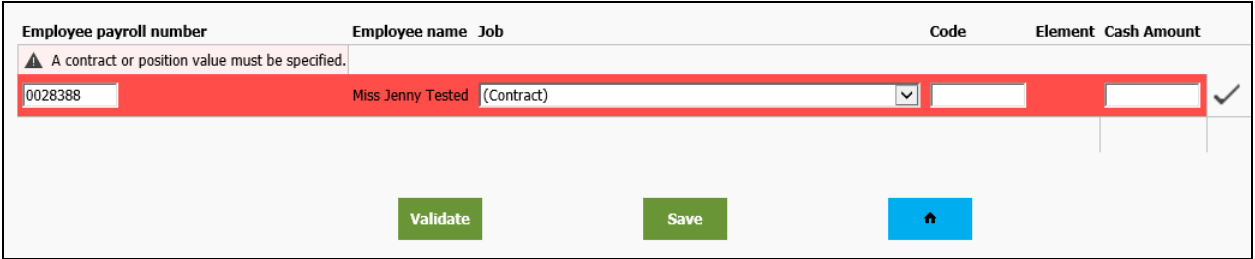

Please ensure that the selected job always ends with (Current). If it is left as (Contract) it will not be paid

Populate the relevant element code in the Code field (refer to Appendix 1). I f this code is incorrectly entered or left blank a warning message will appear.

Enter the cash amount, do not use the £ sign or the hours depending on the form used.

To add or remove a line, click the plus or minus buttons at the end of the row.

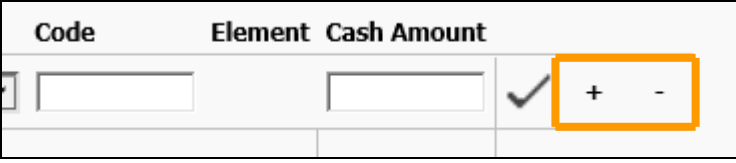

When all the data has been entered click the save button, the data will go for payment and the screen will be returned blank.

To return to a split screen and view the fast input design list click the Normal view button

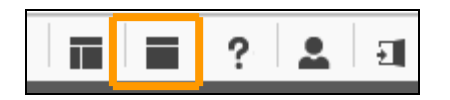

#### <span id="page-23-0"></span>**5.9 View/Amend Temporary input**

Once temporary input has been entered it cannot be viewed on the fast input screens as it disappears after saving.

Click the View/Amend Temporary Input link and select the employee required using the search facility in the object pane.

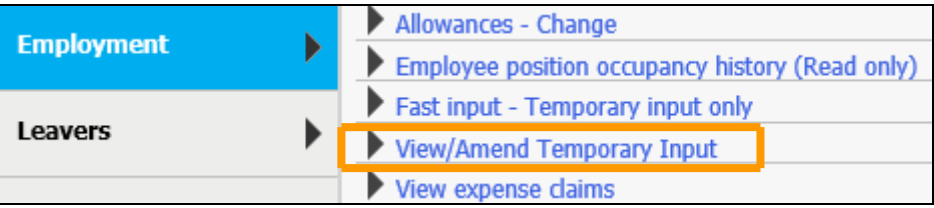

The ability to amend/view fast input is only available up until the payroll closure date. Once payroll is closed the fast input values are cleared down for payment.

Only the **Value** field can be amended then saved, if there error is on the element code or the position then the details must be deleted and input again.

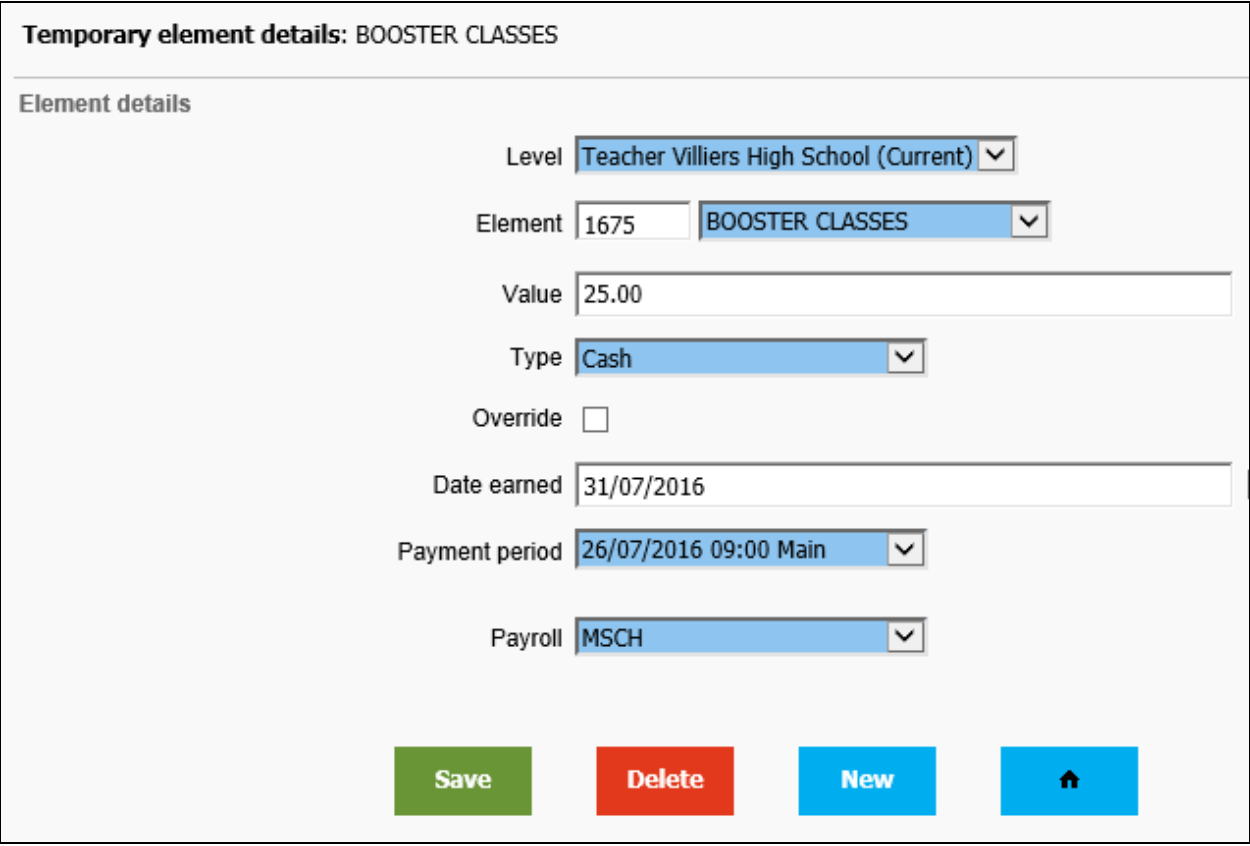

### <span id="page-24-0"></span>**5.10 View expense claim**

Select the View expense claim link and an individual's Time & Expense claims are displayed in the object pane.

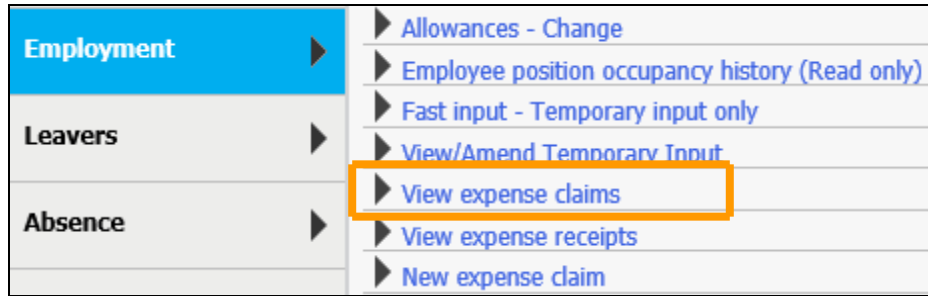

Click on any claim to view the summary in the display pane.

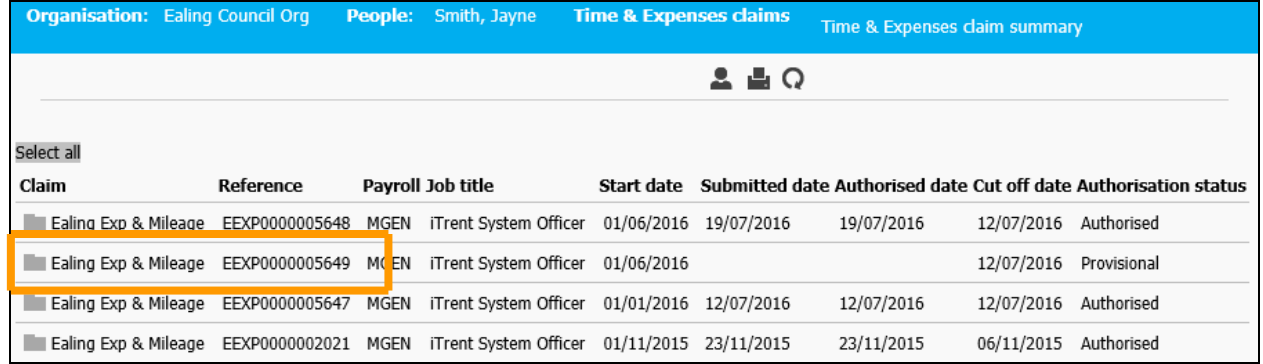

### <span id="page-25-0"></span>**5.11 View expense receipts**

All claims should have receipts attached when they are submitted to payroll.

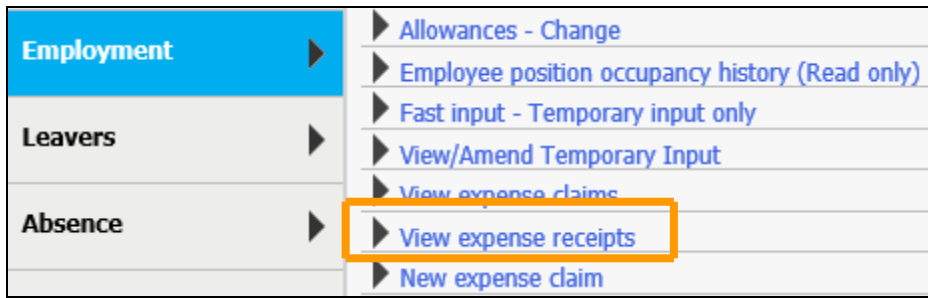

If a person's expense list is already open select the claim for which the receipt needs to be viewed and click the View expense receipts link.

If a person has not yet been selected the link will prompt a person search and then the claim in question needs to be highlighted.

Both these prompts will appear as a red to orange flashing outlined box.

The document can be downloaded and viewed by clicking the Download button.

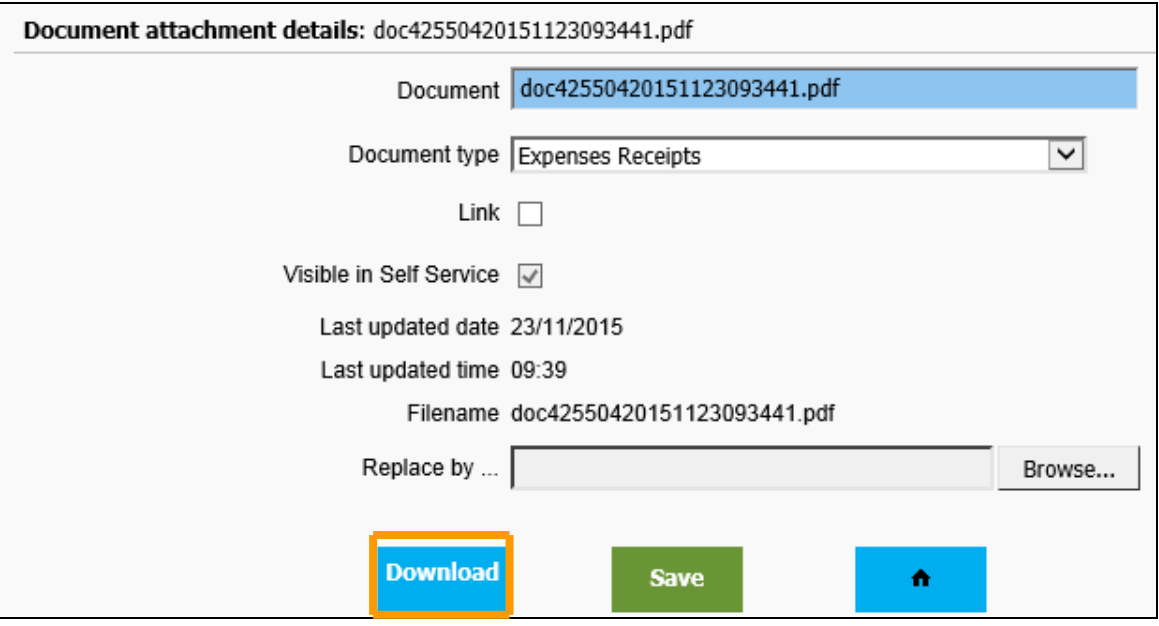

#### <span id="page-25-1"></span>**5.12 New expense claim**

Most employees have access to submit their own claims through self service, however there may be occasions where these need to be added by a third party.

Click the New expense claim link and select the employee required using the search facility in the object pane.

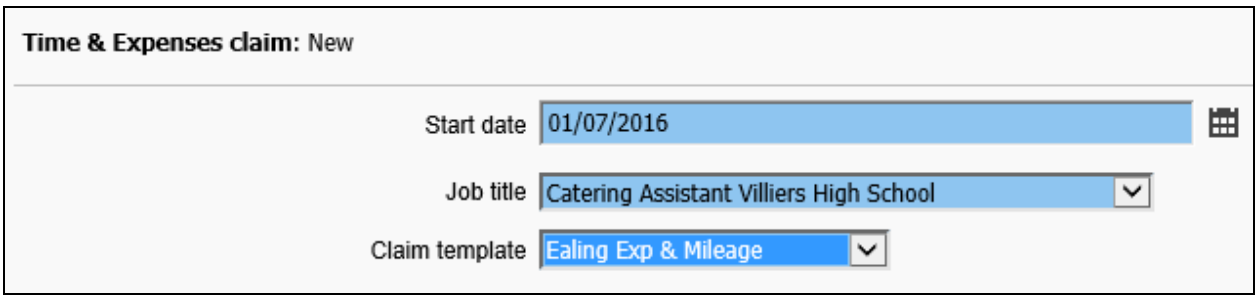

Enter the start date of the claim, this should be the first date a claim is being made for and select

**New** 

the correct position. There is only one available template for selection, then click

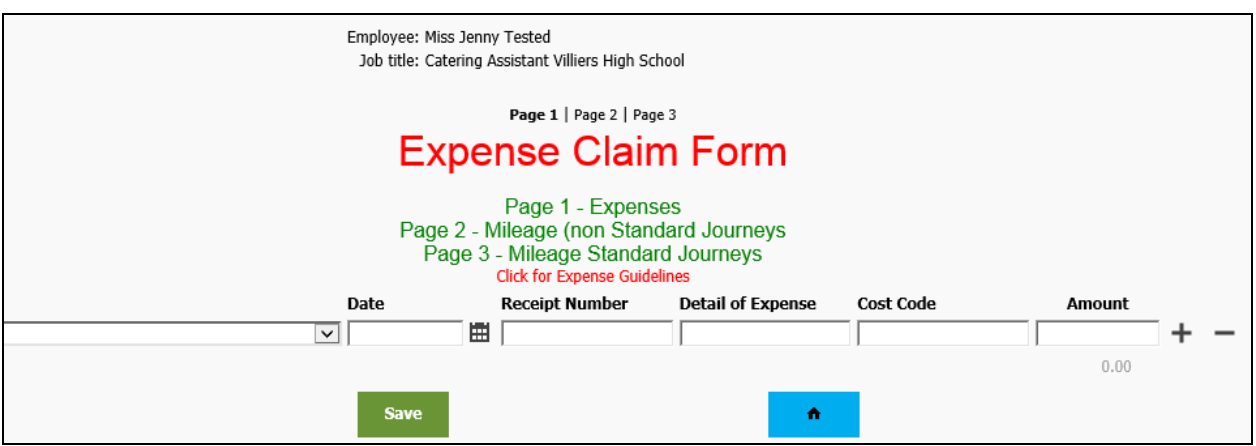

The template has 3 pages: Page 1 Expense claim form Page 2 Mileage claim form Page 3 Standard journey mileage claim form

#### **Page 1 – Expenses**

Select the type of expense from the first drop down list.

Enter the date of the expense using the calendar and a receipt number which is just a reference so payroll can check the attachments easily.

Detail the expense in a free text field and enter the amount to be claimed.

*Please note that if the amount filed is not completed a payment will not be made.*

Cost codes default to that of the person making the claim, only complete this field if payment is coming from a different department/service.

Add additional lines by clicking the + at the end of the row.

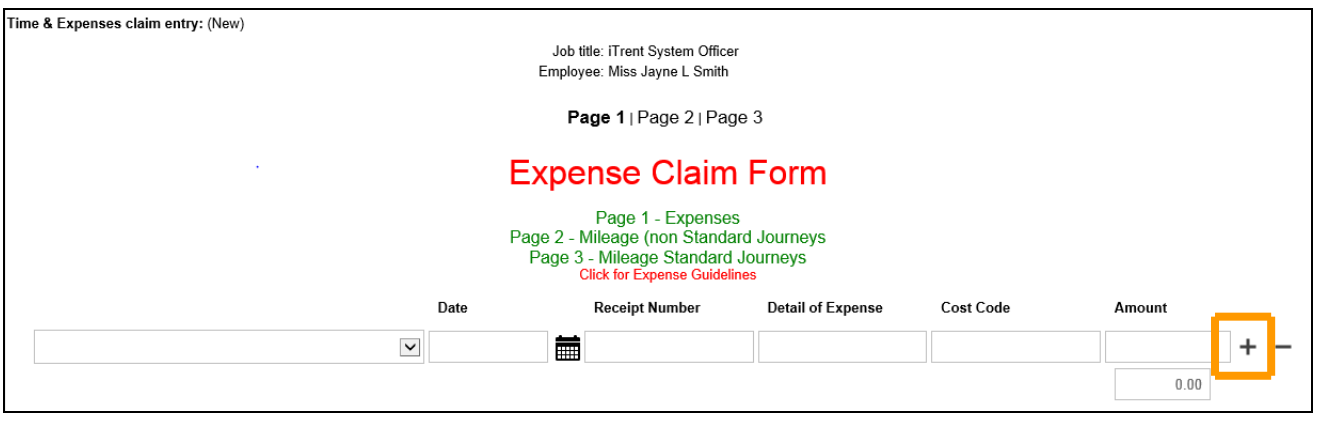

### **Page 2 – Mileage (non-standard journeys)**

Select the vehicle registration number and the scheme type.

Scheme types: Bicycle

 Casual in borough Motorcycle Out of borough

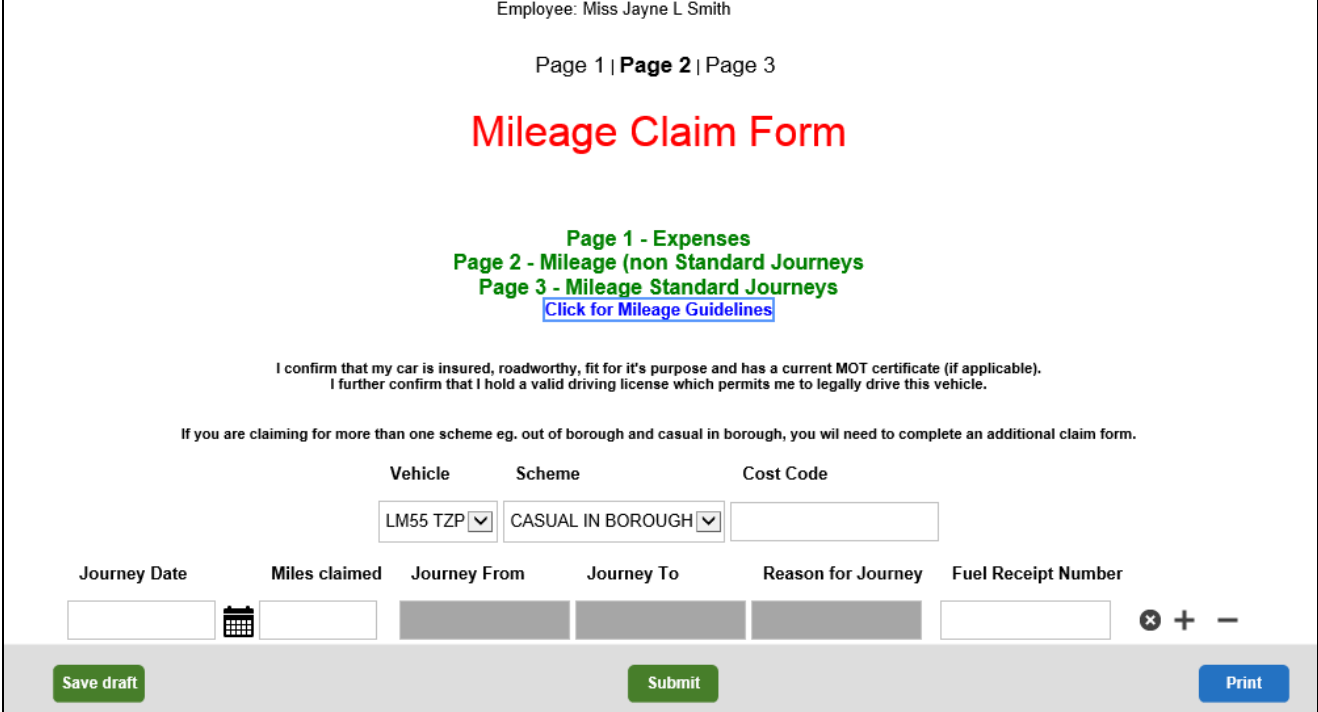

The reason for journey field can be double clicked to expand it to allow for 255 characters, once completed, select Update to close.

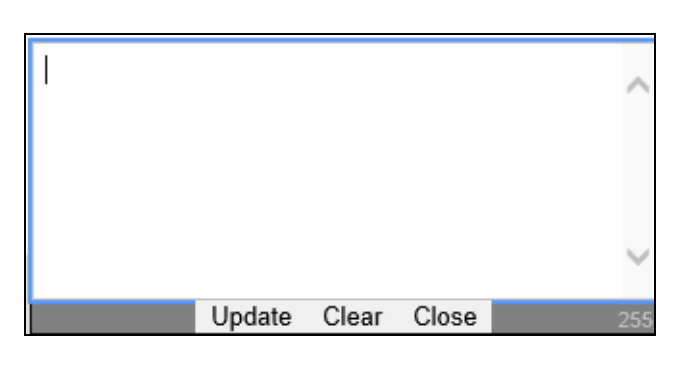

### **Page 3 – Mileage standard journeys**

Select the vehicle registration number and the scheme type.

Scheme types: Bicycle

 Casual in borough Motorcycle Out of borough

Select the journey from the drop down list and enter the date.

The other fields will be automatically populated except for the Reason which needs to be entered.

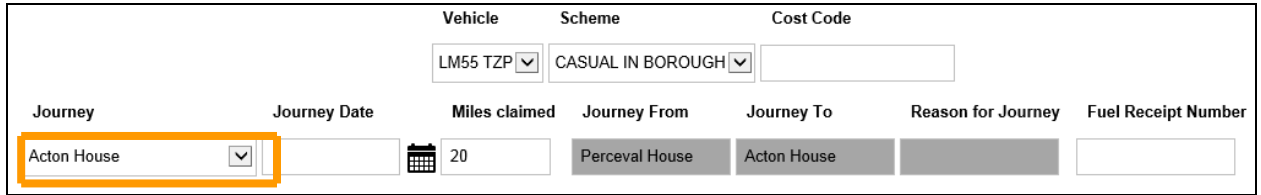

Add additional lines by clicking the + at the end of the row.

Once completed click the green Save button. The claim is now available in the object pane.

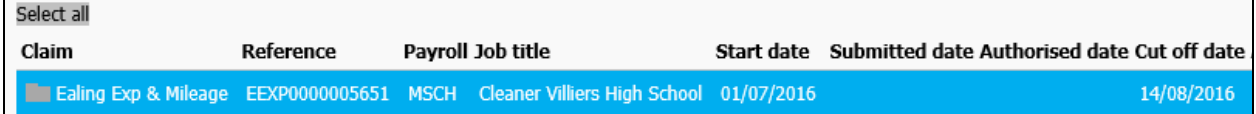

### <span id="page-28-0"></span>**5.13 Expenses claim submission**

Once the claim has been saved it is good practice to submit the claim immediately.

From the homepage click the expenses claim submission link. Enter the password used to log in and click the Approve button.

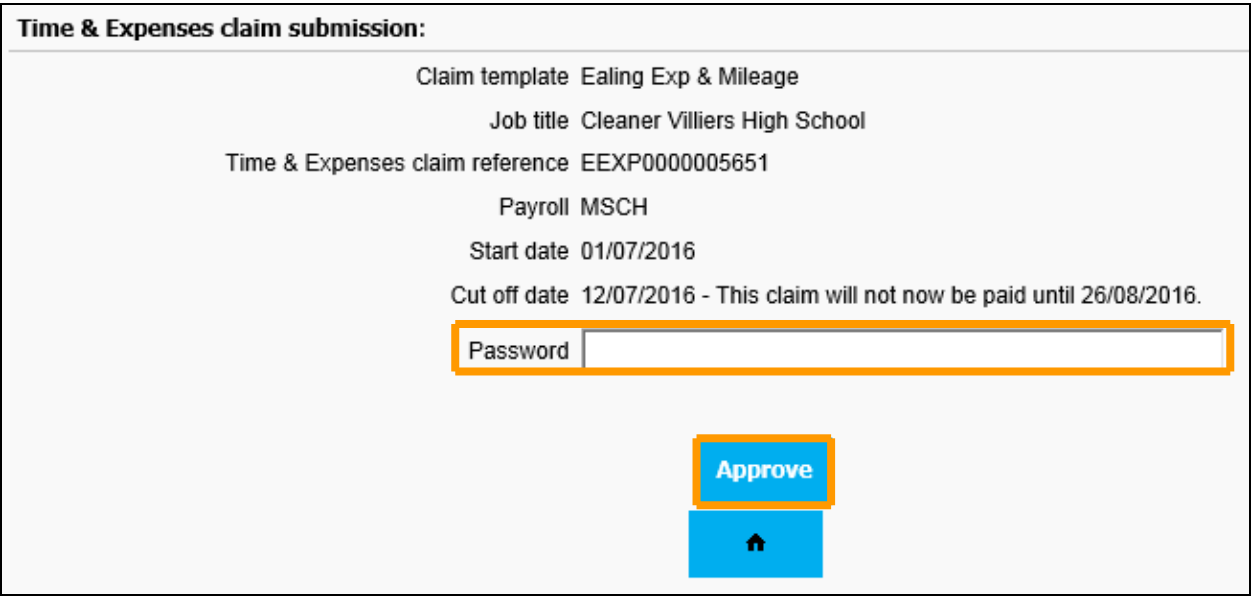

The timesheet status changes to Authorised.

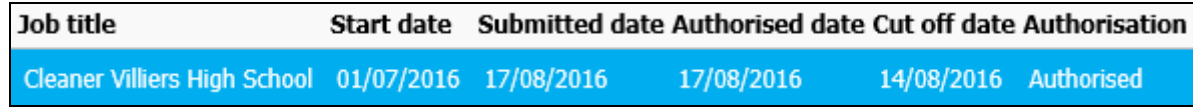

### <span id="page-28-1"></span>**5.13 Payscale changes**

Click the Payscale changes link and select the employee required using the search facility in the object pane.

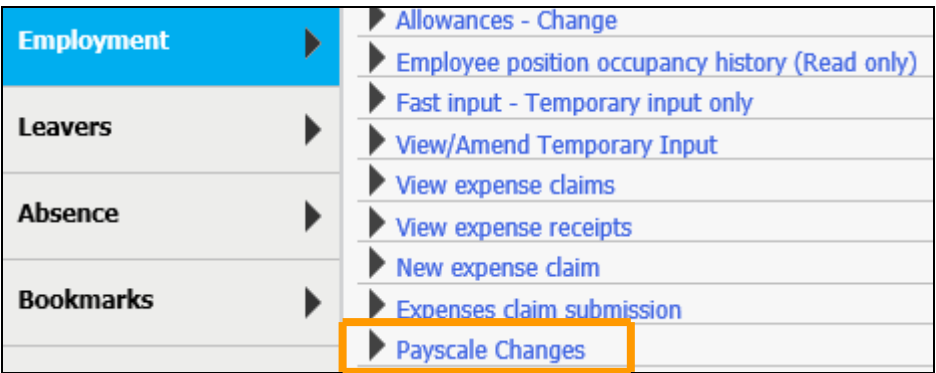

If the employee has more than one job, click the correct one that needs to change. The cursor will jump to the effective date field, enter the date at which the change will take effect.

The date format can be entered as ddmmyy or just ddmm if the change is for the current year.

Change the grade, if applicable, and the FT Salary. Enter a reason for the change from the drop down list and Save.

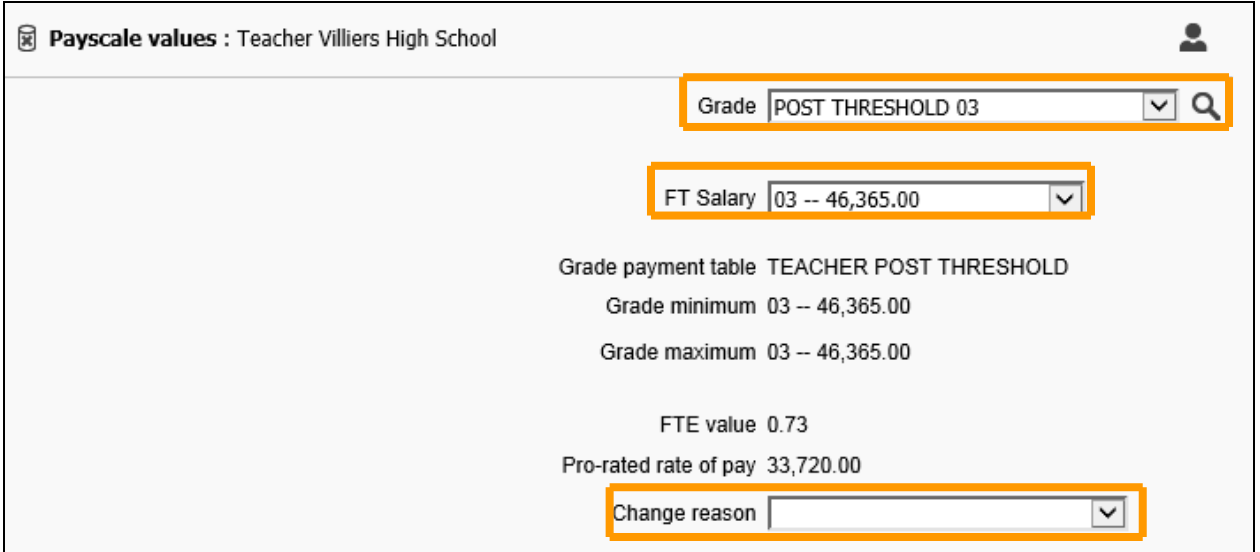

### <span id="page-29-0"></span>**5.14 Attach document to employee**

Documents can be attached once scanned and saved to a network drive. Select the Attach document to employee link and search for the employee.

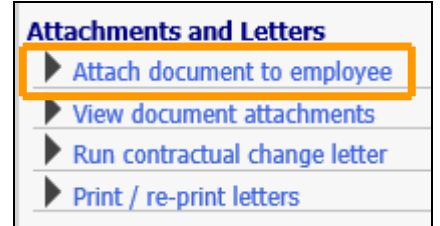

Enter a Document name and select a Document type from the drop down list. Browse the network and slect the relevant file, then save.

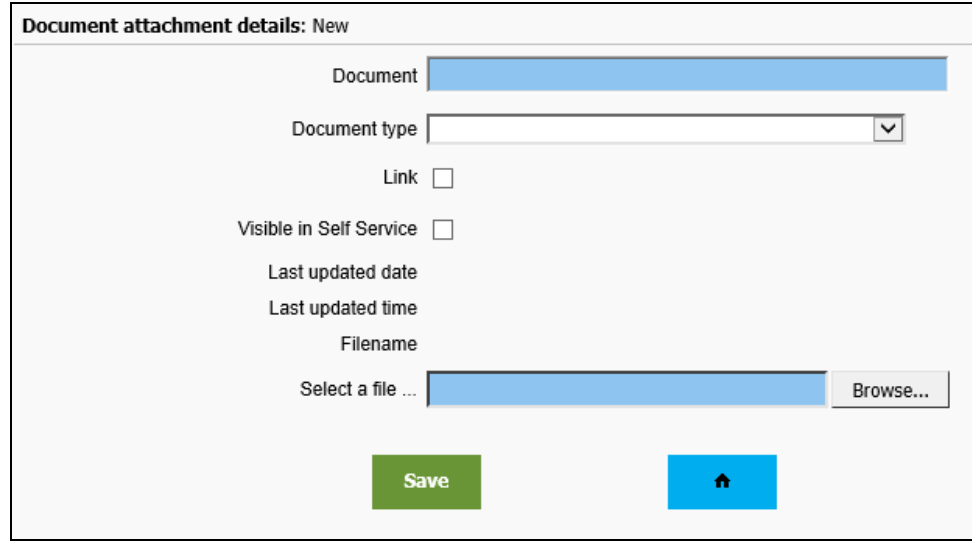

### <span id="page-30-0"></span>**5.15 View document attachments**

To view a document it must be downloaded first. Select the View document attachments link and search for the employee.

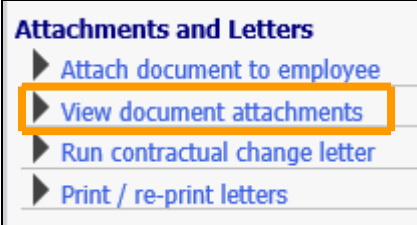

Select the document to be viewed from the object pane and click the Download button.

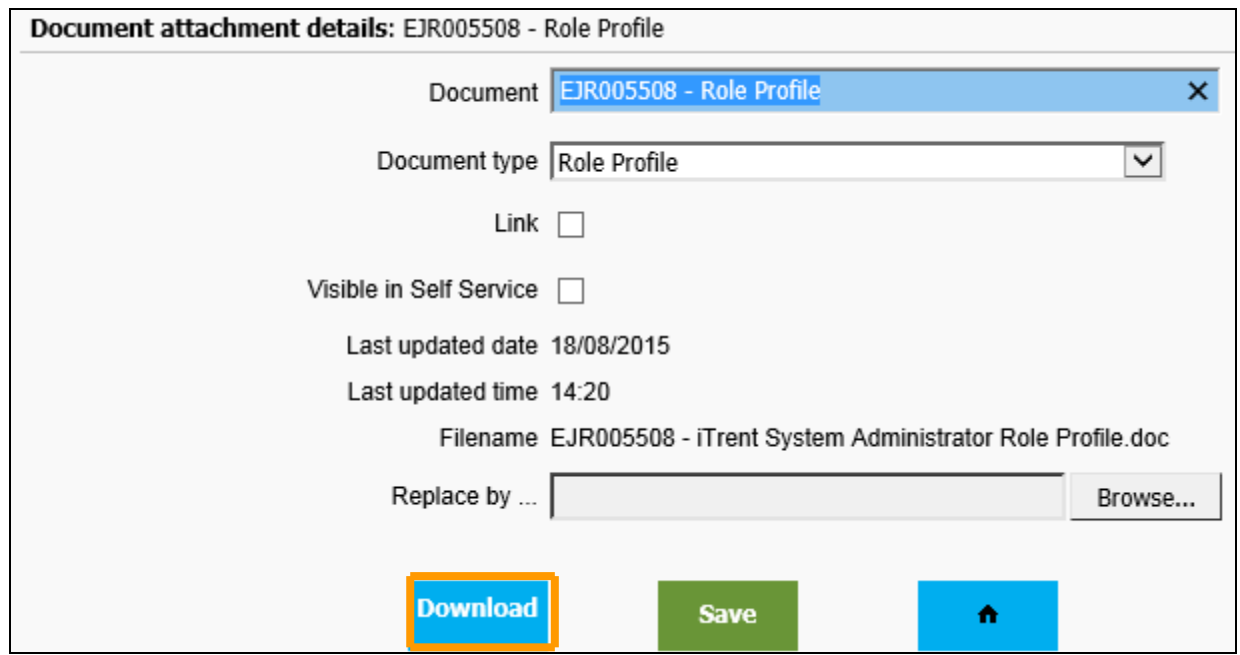

### <span id="page-30-1"></span>**5.16 Run contractual change letter**

.

When a contractual change has been made and notification has been received confirming authorisation, run and print a contractual change letter.

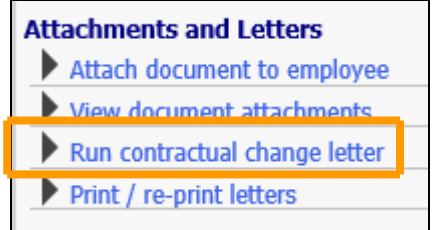

Select the Run a contractual change letter link and search for the employee.

Enter the date of the change in the effective date field and tick or enter to confirm.

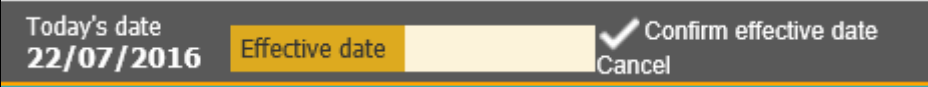

It is essential that the effective date represents the date when the change comes into effect from otherwise the letter will not populate the correct information.

The display pane opens the **Run Document Merge** form.

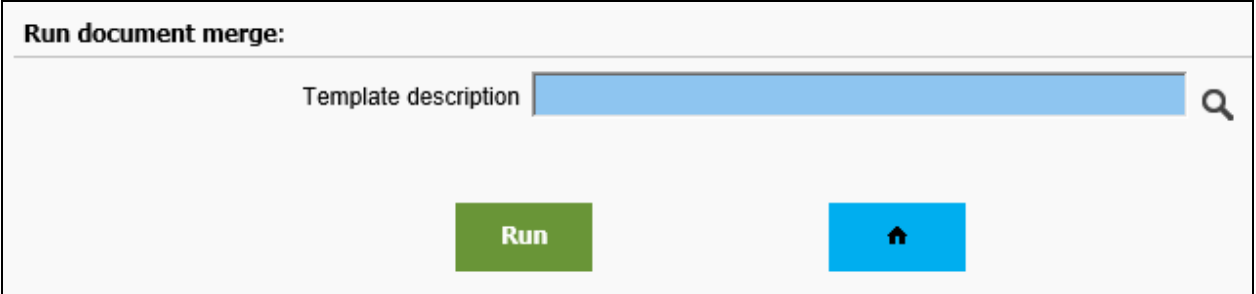

If the employee only has one position then this does not have to be selected. However, if there is more than one position click on the one that has the contractual change.

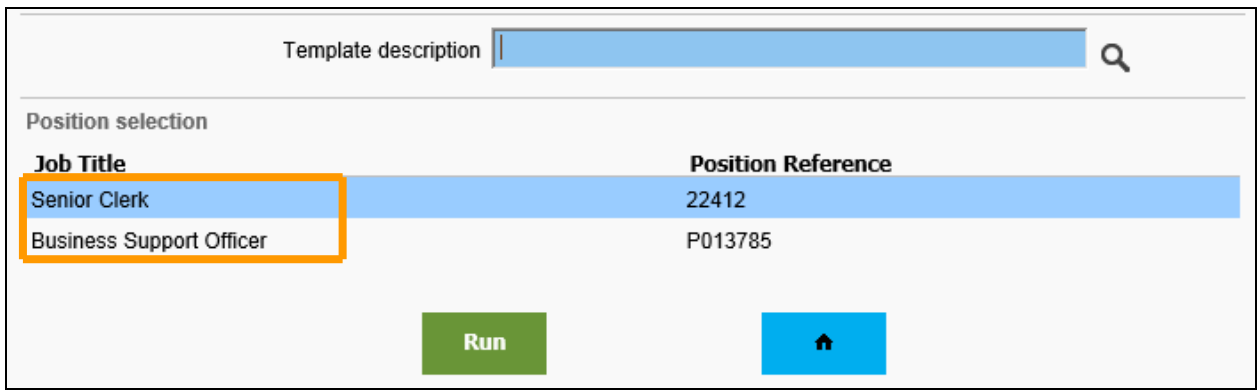

Click on the magnifying glass next to the **Template Description** field to open the search screen. Type **SCHOOLS** (in capital letters) and click on the magnifying glass or press enter to run the search.

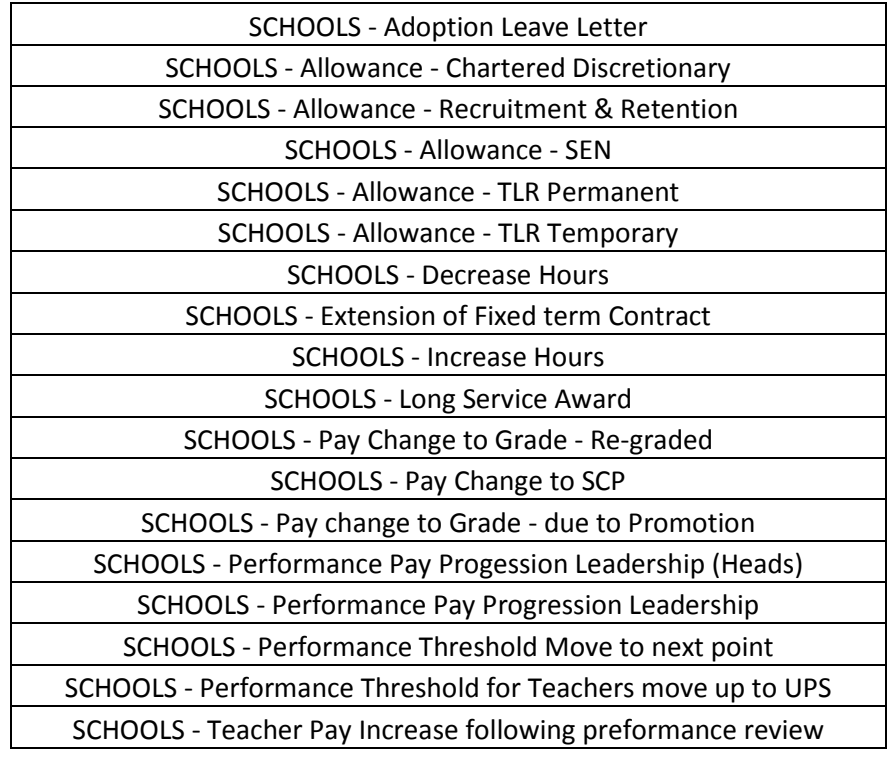

Select the relevant letter and click **Run** 

Once the document merge has completed a notification will show in the bottom right of the screen.

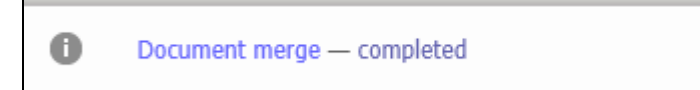

### <span id="page-32-0"></span>**5.17 Print and re-print letters**

Select this link to print the generated document.

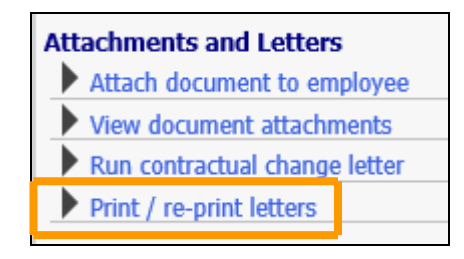

Search for the document, enter SCHOOLS and click the magnifying glass icon.

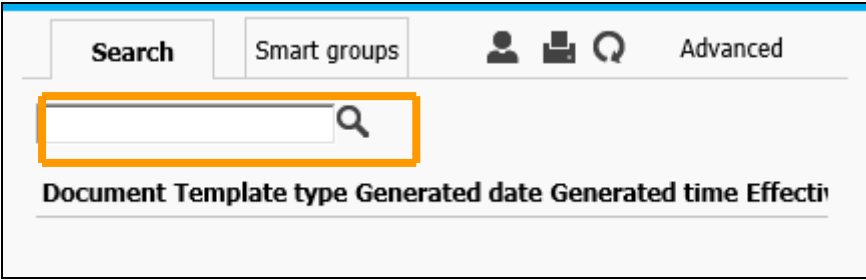

Any documents created with this naming convention are returned, select the correct one by checking the generation time and date.

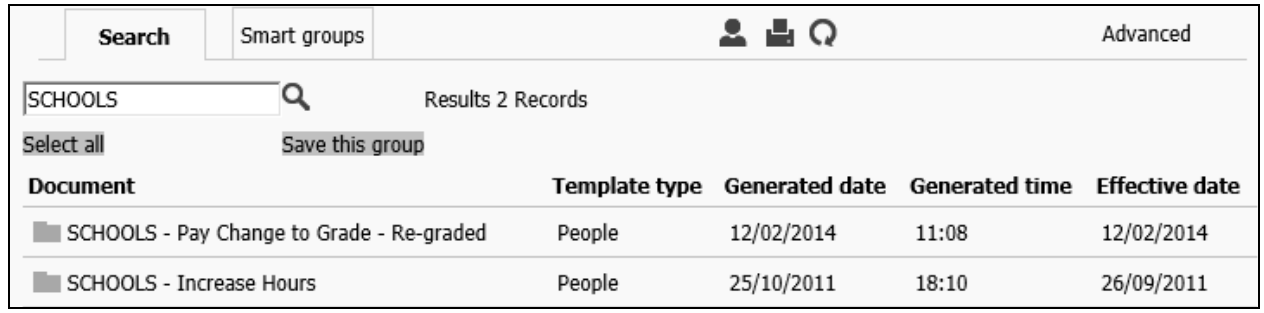

Click the Download icon to the righ tof Browse and open the document.

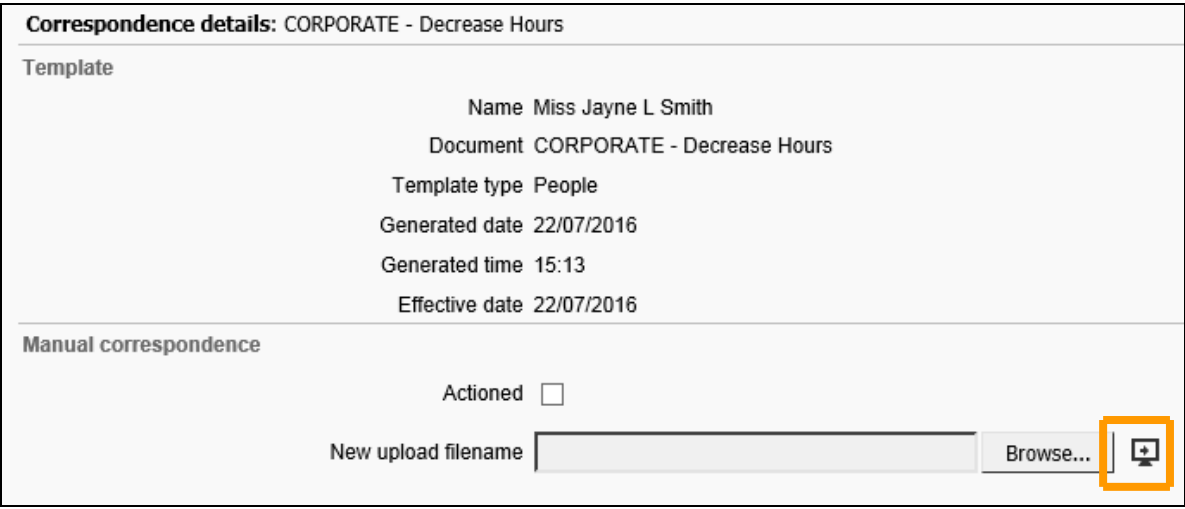

If any changes are made to the document then it must be resaved and uploaded using the Browse button in the New upload filename field above.

### <span id="page-33-0"></span>**6.0 Leavers**

To make an employee a leaver from any position or the school, click on the link and search for the person.

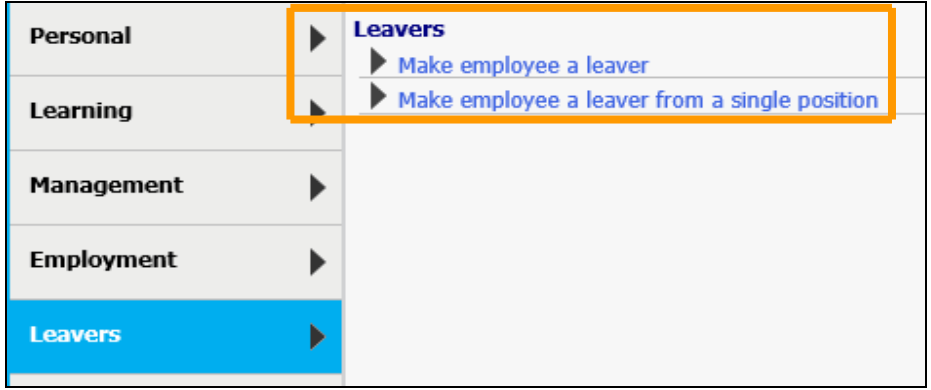

#### **Make employee a leaver**

Use this to make an employee a leaver from the school, i.e. employee is leaving all jobs with the school. This will end the record completely and payroll will issue a P45.

If the employee has more than one positon at your school and is only leaving one of them please do not use this leaving form. In this case select Make employee a leaver from a single position and follow instructions

You may also receive an error message indicating there are insufficient privileges to use this functionality. This is due to the employee having a different position at another school or with the Council. Again, in this case select Make employee a leaver from a single position and follow instructions

A You cannot perform this action as you do not have access to one or more positions attached at this date.

Click the Make an employee a leaver link and select the employee using the search facility.

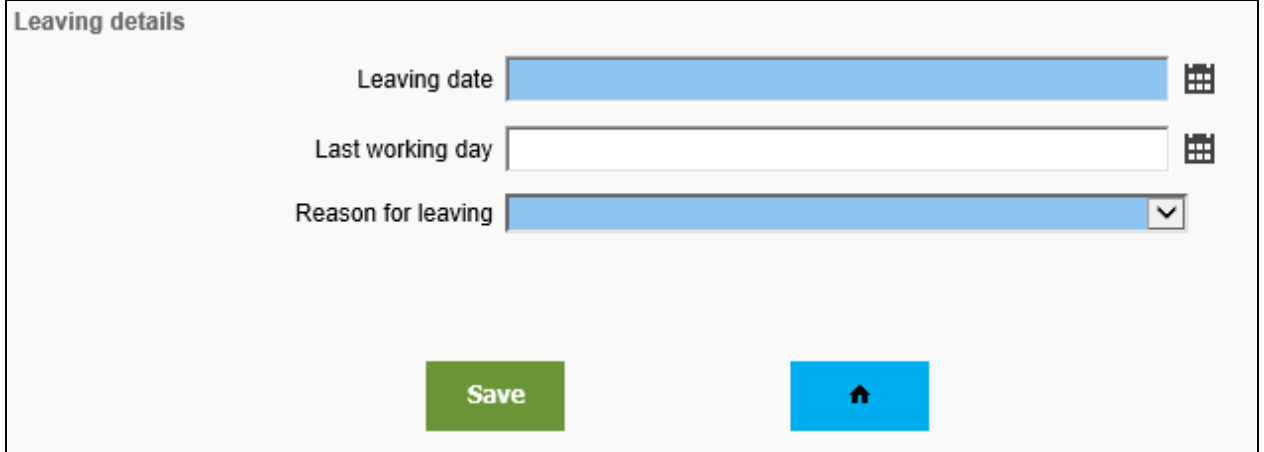

Enter the Leaving date using the calendar icon, there is a system error where the save button disappears if the date is entered manually.

Enter the last working day if different from the leaving date and select a reason from the drop down list, then Save.

An email is sent to the initiator of the process confirming the update and another to the employee of actions to be taken before the employment ends.

Please note that details of any additional payments due to be made to the employee e.g. outstanding annual leave, must be sent to the payroll team [genpayroll@ealing.gov.uk](mailto:genpayroll@ealing.gov.uk)

### **If an incorrect leaving date is entered, please contact the payroll team immediately as amending a leaving date will affect the employee's final pay**

### **Make an employee a leaver from a single position**

When an employee has multiple positions but is only leaving one of them, make them a leaver from a single position but not from the school as a whole.

There is a prompt to confirm the date but this has no impact on the position end date, so enter 'T' for today and enter.

Enter the leaving date and the reason for leaving from the drop down list. As the employee is only ending one position tick the box next to the ending position, as shown and Save. An email is sent to the initiator of the process confirming the update

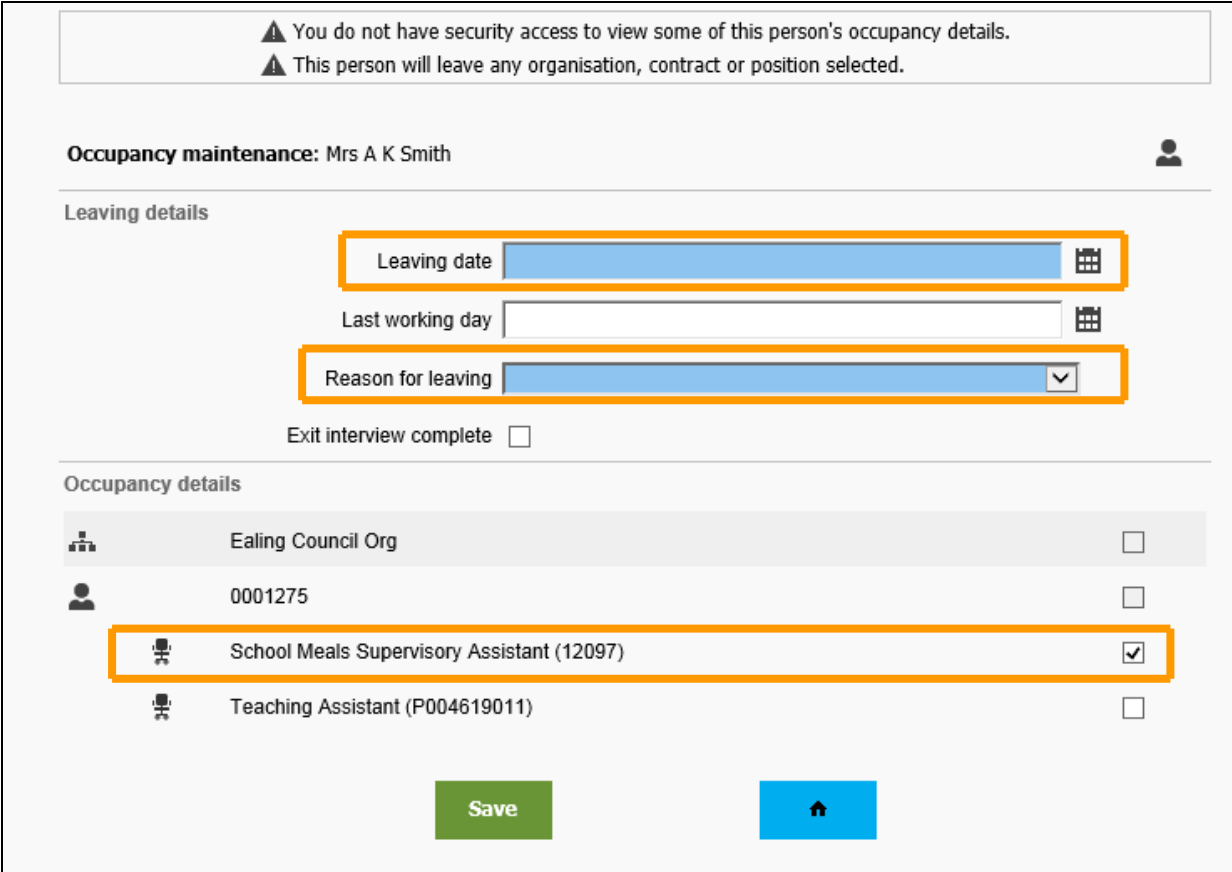

Please note that details of any additional payments due to be made to the employee e.g. outstanding annual leave, must be sent to the payroll team [genpayroll@ealing.gov.uk](mailto:genpayroll@ealing.gov.uk)

### **If an incorrect leaving date is entered, please contact the payroll team immediately as amending a leaving date will affect the employee's final pay**

Enter the last day of service and the last working day, as they may be different. Select the reason for leaving from the drop down list and enter the job titles of the positions leaving.

Add a value for any outstanding leave if it needs to be paid.

### <span id="page-35-0"></span>**7.0 Absence**

Absence relates to annual leave, sickness and other forms of absence.

To add and review absence from the homepage click the Absence tab, the absence links are grouped by absence type.

Absence is recorded against position, so if an employee has more than one position, by default absence is recorded against them all.

### <span id="page-35-1"></span>**7.1 All absence list & details**

Select the All absence list & details link and search for the employee.

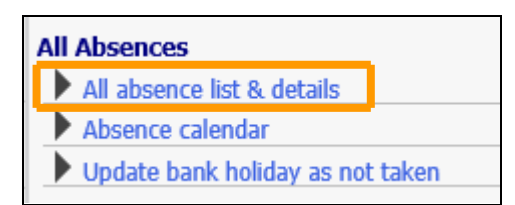

All types of absences are listed, showing the start and end dates and days .

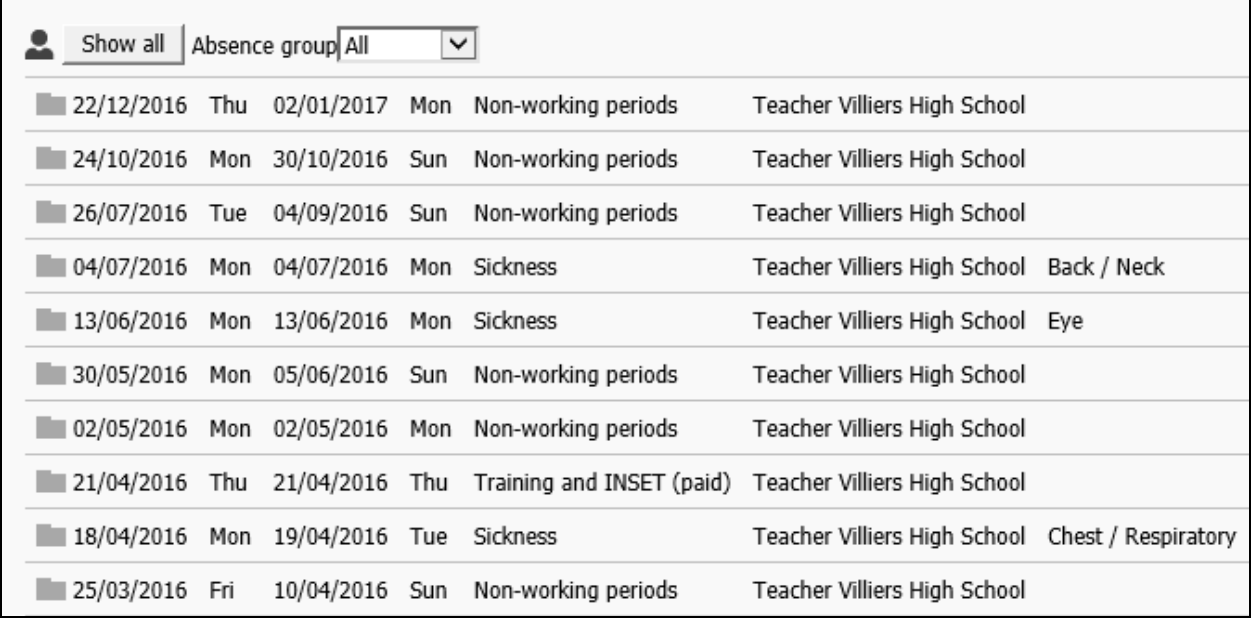

To select to view only a specific absence group, choose from the drop down list.

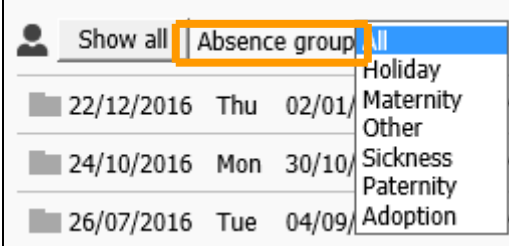

To view the details of the absence in the display pane, click on the specific occurrence.

### <span id="page-35-2"></span>**7.2 Absence Calendar**

Click the Absence calendar link and select the employee required using the search facility in the object pane.

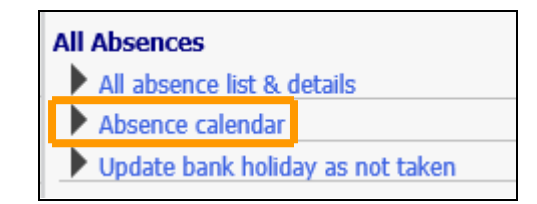

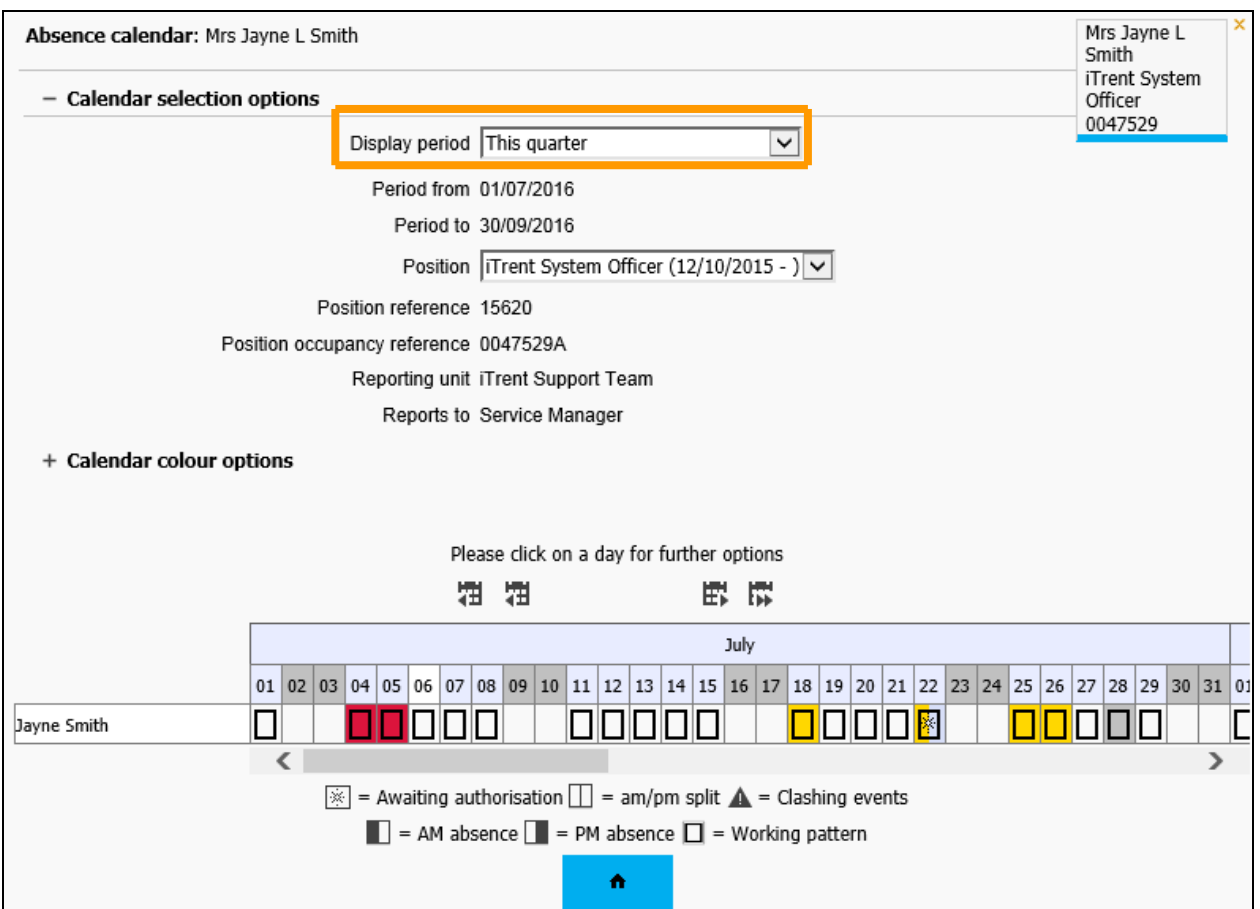

Change the Display period in the Calendar selection options to alter the date range.

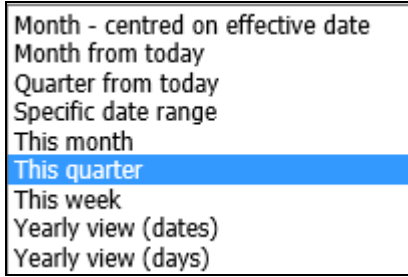

With a long date range use the scroll bar under the dates to move along.

Alternatively use the navigation buttons to move back and forth between months.

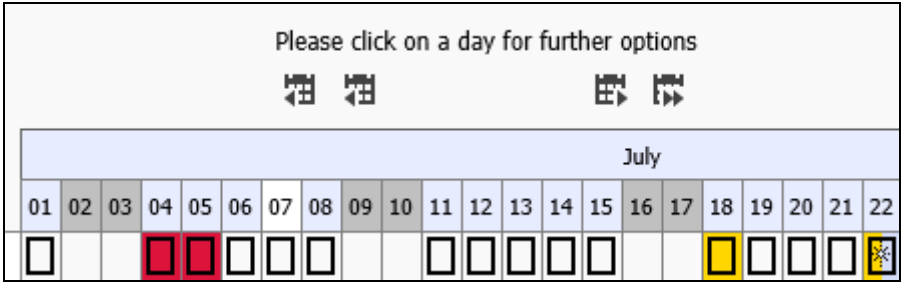

Expand the + Calendar colour options to view the key to the colour scheme.

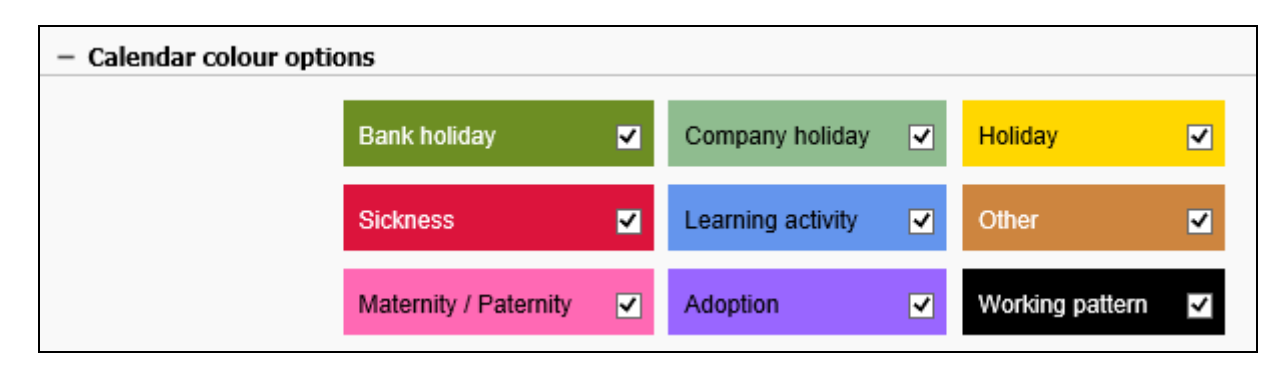

Choose not to display certain types of absence within the calendar by clearing the tick box for the relevant absence type.

Click on a specific date on the calendar to access a floating menu which allows an absence to be created against that date.

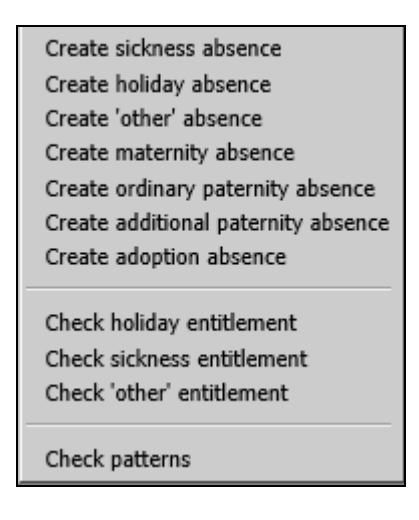

### <span id="page-37-0"></span>18T**7.3 Update a bank holiday as not taken**

This is only relevant for all employees who work all weeks of the year.

Bank holidays dates are added to an individual's record automatically so If an employee works on a Bank Holiday these hours need to be added back on to the entitlement.

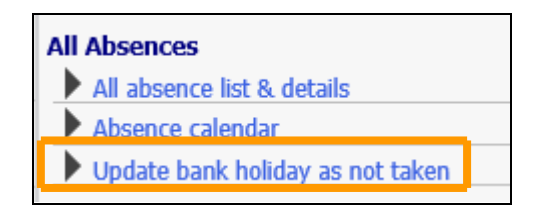

Select the Update bank holiday as not taken link and search for the person.

The holiday periods are then listed on the left, click the bank holiday that was worked and tick the box 'Not taken' and save.

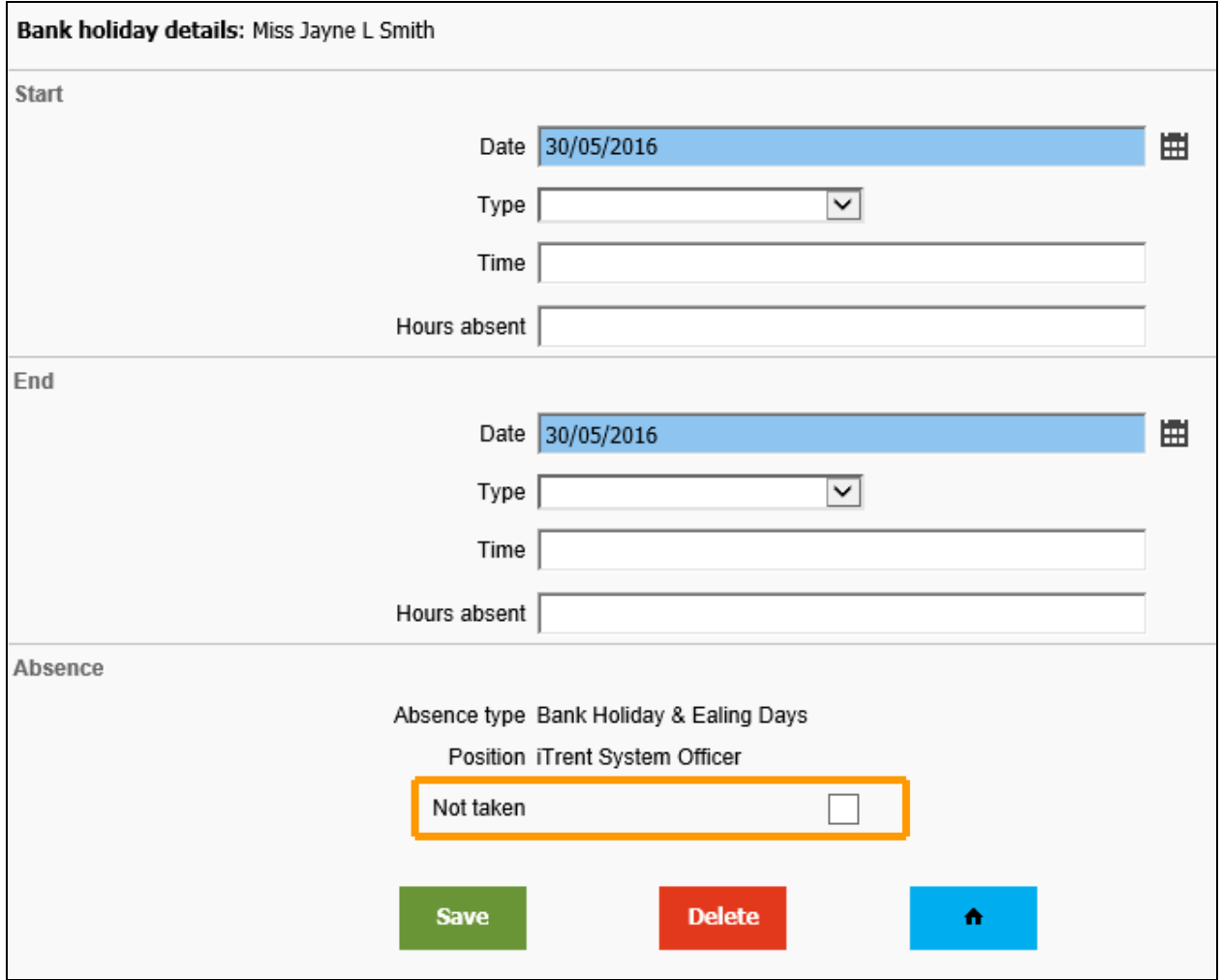

The hours taken for this period will change to zero.

### <span id="page-38-0"></span>**7.4 New holiday absence**

Holidays only need to be recorded for employees who work all year round, Term time only staff take holidays in the school holidays.

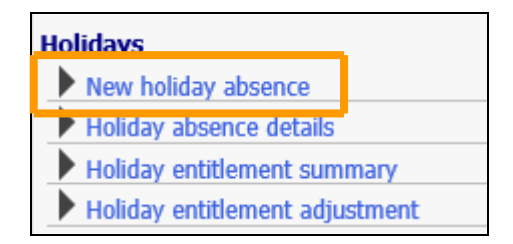

In most circumstances employees request holidays through self service and these present as a task for their manager to authorise.

Occasionally however, it may be necessary to add a holiday period.

Holiday Absence applies to staff that work all year round, and is calculated in hours.

Click the Add a holiday link and select the employee using the search facility in the object pane.

A new holiday absence details page will open in the display pane.

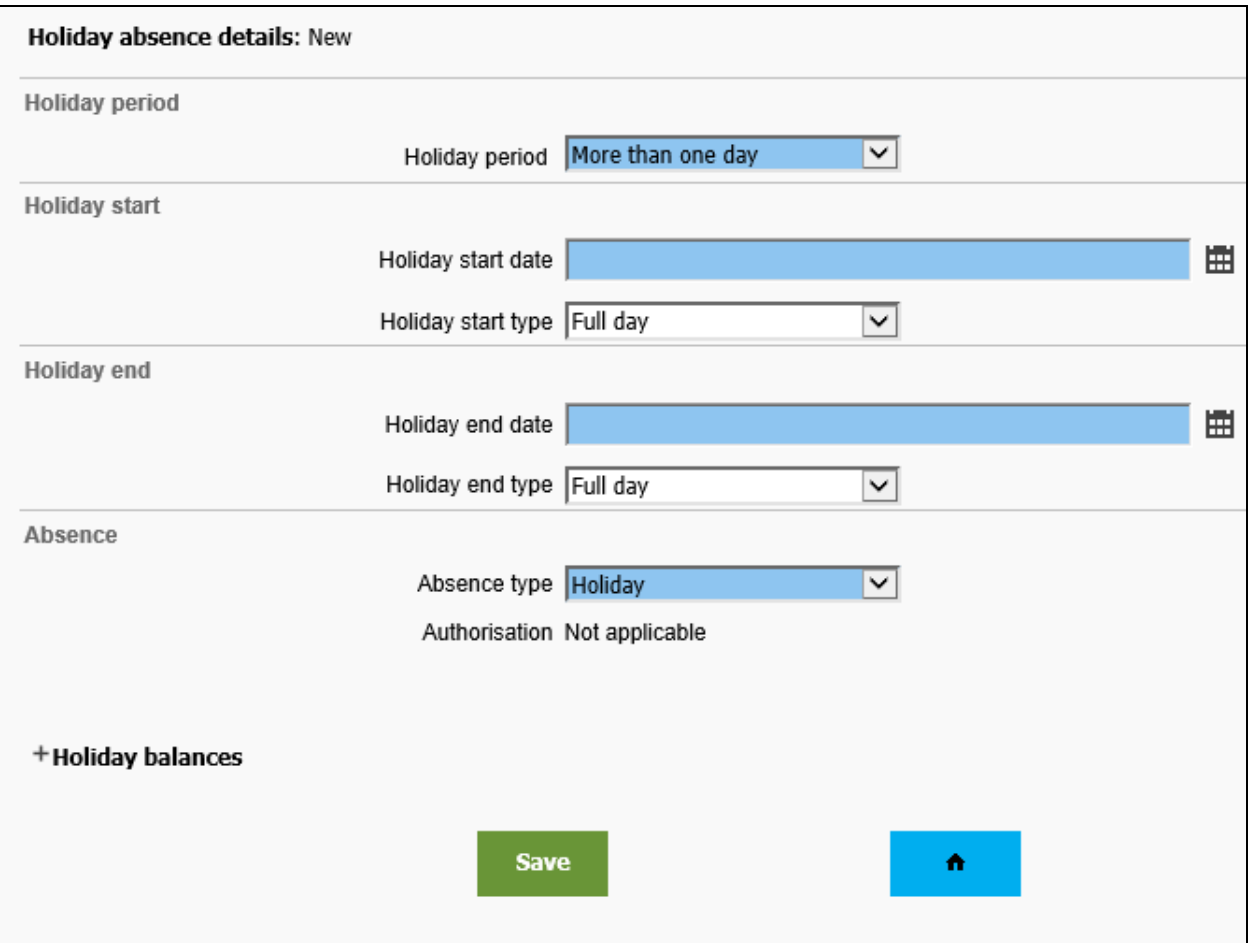

Select the Holiday period - Full day, Part day or More than one day. Enter the start date and relevant start type and the end date and end type.

If a part day is selected the Holiday start time and Hours entered need to be completed in a time format i.e. 1:30 which equates to 1 hour and 30 minutes, then Save.

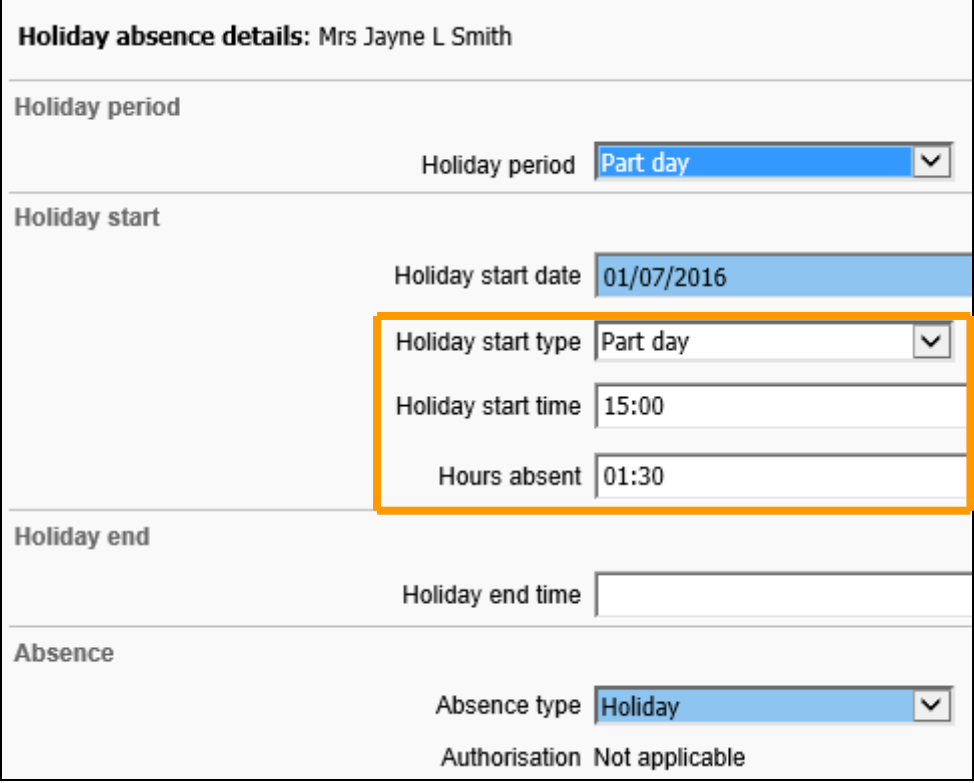

To view the holiday balance click the + icon by Holiday balances.

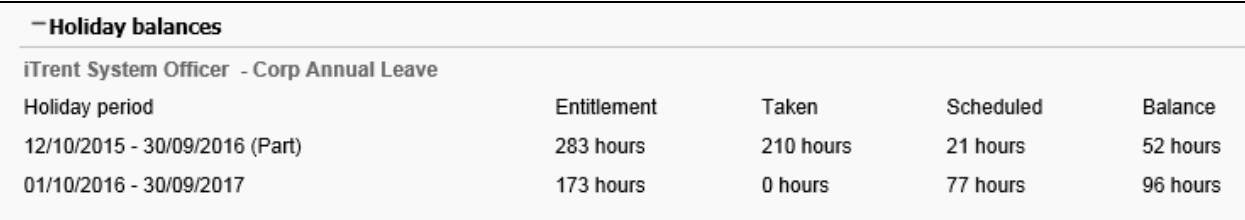

### <span id="page-40-0"></span>**7.5 Holiday absence details**

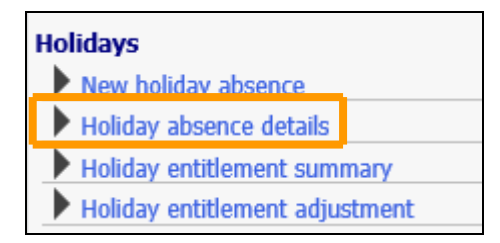

Click the Holiday details link and select the employee using the search facility in the object pane.

Select a holiday period from the list in the object and view the details in the display pane. Details can be amended then save or entire records can be deleted using the relevant buttons.

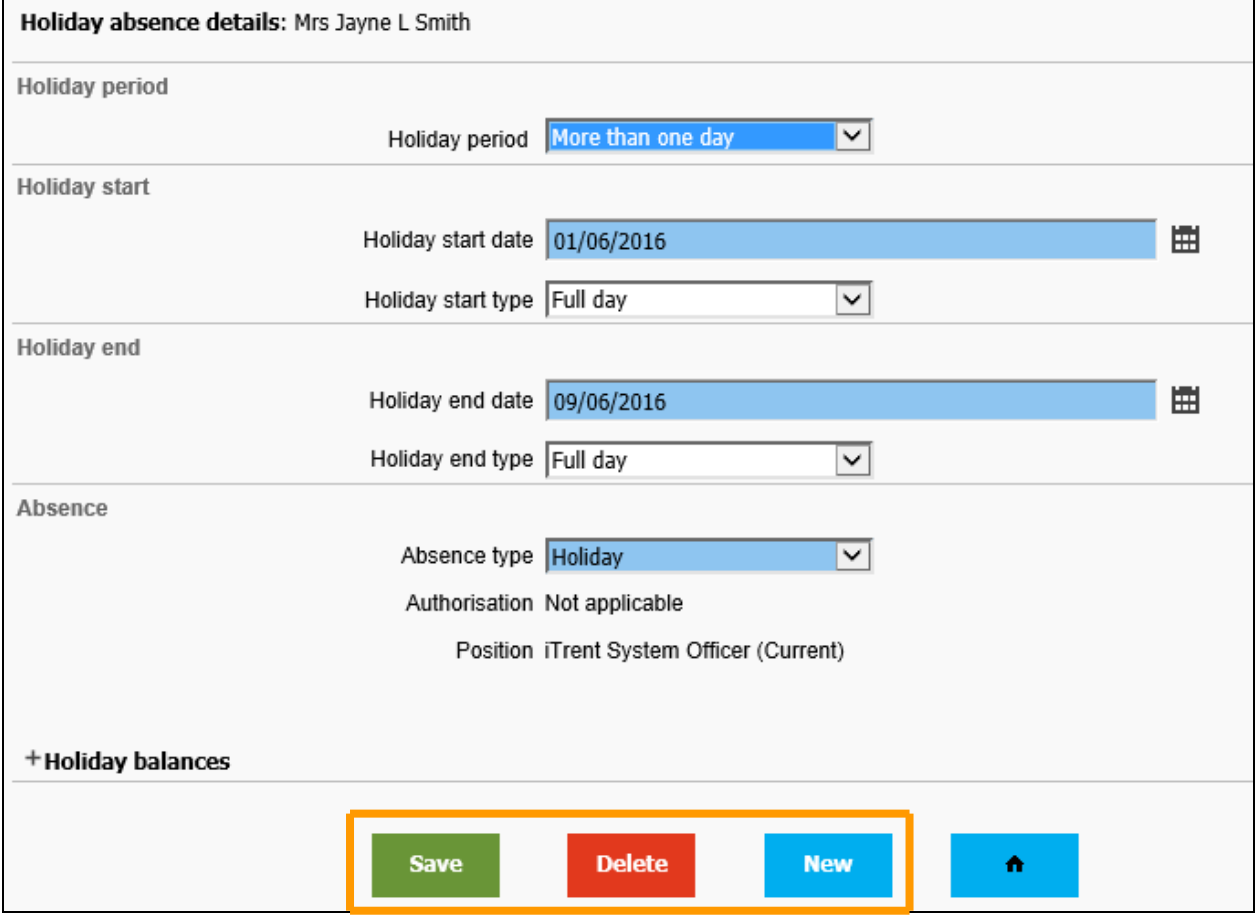

### <span id="page-40-1"></span>**7.6 Holiday entitlement summary**

Click the View an employee's holiday entitlement link and select the employee using the search facility in the object pane.

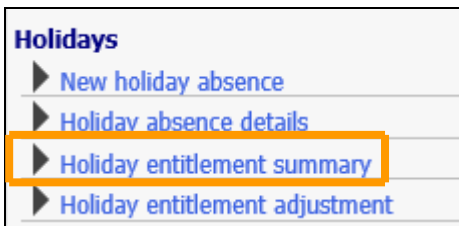

The holiday entitlement summary combines annual leave, public/bank holidays, the 3 Ealing days between Christmas & New Year, and any adjustments, where applicable.

The annual leave year can be changed by selecting the relevant year from the Holiday period dates field.

If the previous years are not available change the effective date to a date prior to the beginning of the current leave year and refresh the screen.

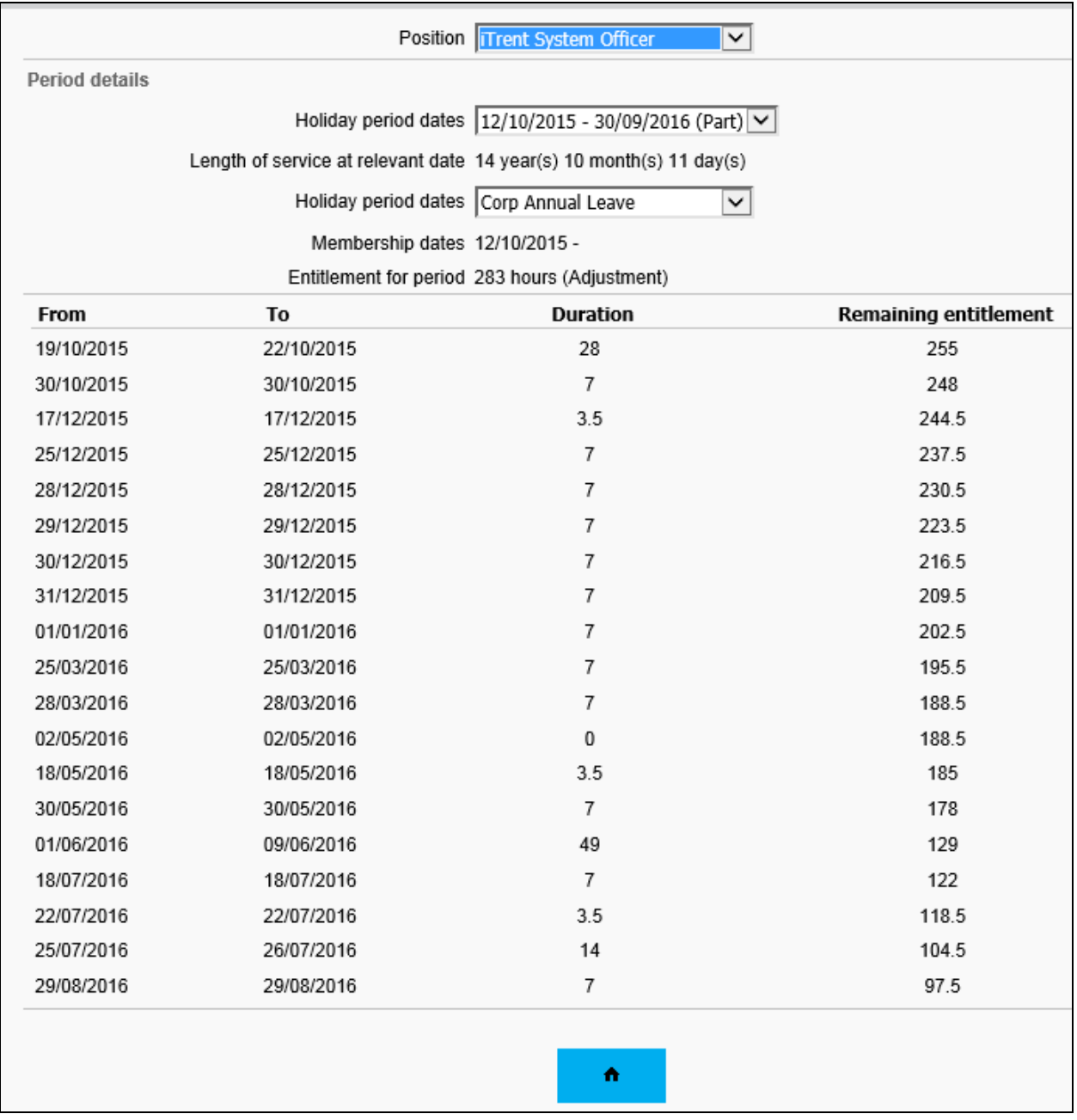

### <span id="page-42-0"></span>**7.7 Holiday entitlement adjustment**

There will be instances where an employee's leave allowance will require adjustment. This could be for leave carried over from the previous year, the banking of leave to be used at a future time, and the borrowing of leave from a future year.

Click the Adjust a holiday entitlement link and select the employee required using the search facility in the object pane.

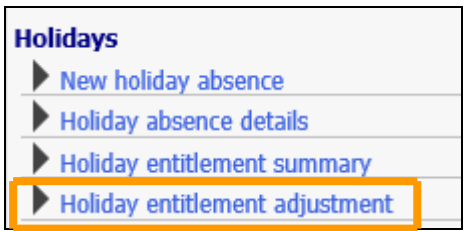

If an employee has more than one position select the correct position from the drop down list in the Employment details section.

Select the correct Holiday period dates, if the was a balance at the end of AL year 2014/2015 then this needs to be added as an adjustment to AL year 2015/2016.

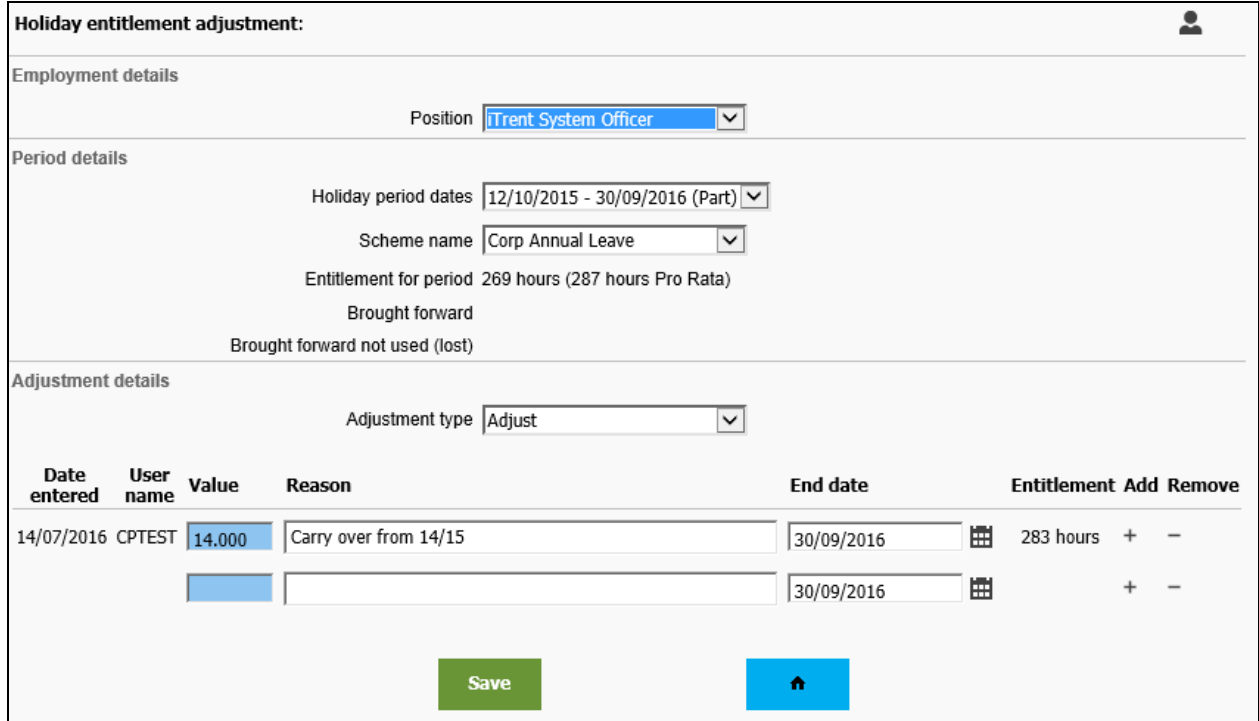

The default adjustment type is Standard, change this to adjust.

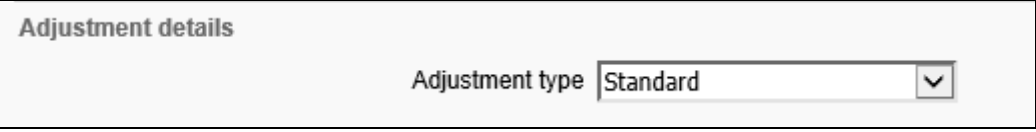

The display will change and then enter the **Value**, **Reason** and **End Date** fields. To add additional lines for further adjustments click on the + button, and to remove lines click on the - button. Save.

If the time value includes part hours should be entered as a decimal value.

The adjustment will show on the Holiday entitlement summary screen.

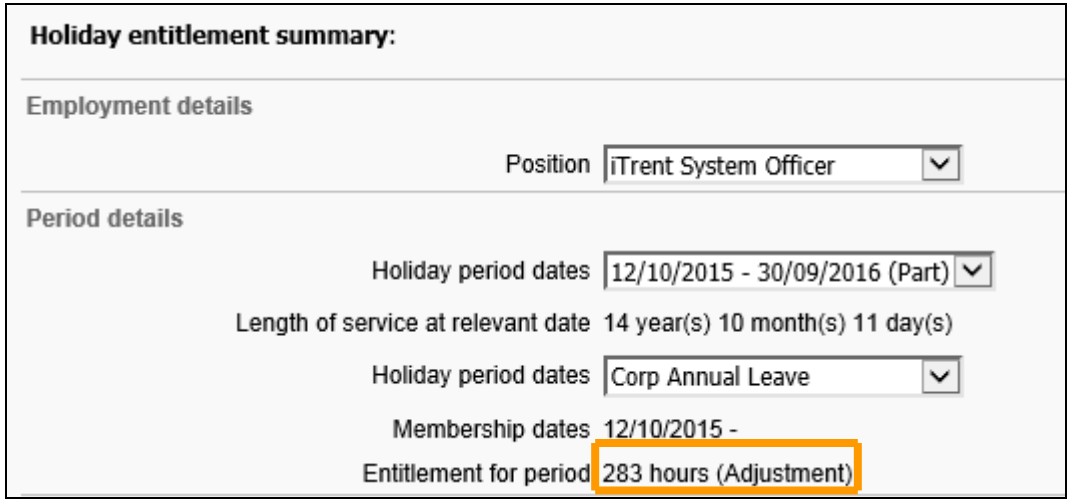

### <span id="page-43-0"></span>**7.8 New – Other absence details**

Click the New - other absence details link and select the employee using the search facility.

![](_page_43_Picture_45.jpeg)

Enter the absence period from the drop down, if Full day is selected no end date will need to be entered.

![](_page_43_Picture_46.jpeg)

Enter the start date and select the type: Full day, Part Day, Half day – PM.

If **Part day** is selected enter the number of hours absence in the hours absent field.

![](_page_44_Picture_83.jpeg)

If **Half day – PM** is selected no hours need to be entered as the system will calculate this as half the working hours on the working pattern.

Enter the end date and select the type: Full day, Part Day, Half day – AM.

If **Part day** is selected enter the number of hours absence in the hours absent field. If **Half day – AM** is selected no hours need to be entered as the system will calculate this as half the working hours on the working pattern.

Select the absence type from the drop down list, then Save.

![](_page_44_Picture_84.jpeg)

### <span id="page-44-0"></span>**7.9 Other absence details**

Click the other absence details link and select the employee using the search facility.

![](_page_44_Picture_85.jpeg)

Select an absence period from the list in the object and view the details in the display pane.

### <span id="page-44-1"></span>**7.10 New – Sickness absence details**

Sickness is calculated monthly just prior to the payroll run and calculates sickness from the previous month.

Click the other absence details link and select the employee using the search facility.

![](_page_45_Picture_20.jpeg)

![](_page_45_Picture_21.jpeg)

Enter the absence period from the drop down, if Full day is selected no end date will need to be entered.

![](_page_46_Picture_67.jpeg)

Enter the start date and select the type: Full day, Part Day, Half day – PM.

If **Part day** is selected enter the number of hours absence in the hours absent field.

![](_page_46_Picture_68.jpeg)

If **Half day – PM** is selected no hours need to be entered as the system will calculate this as half the working hours on the working pattern.

Enter the end date and select the type: Full day, Part Day, Half day – AM.

If **Part day** is selected enter the number of hours absence in the hours absent field.

If **Half day – AM** is selected no hours need to be entered as the system will calculate this as half the working hours on the working pattern.

Select the absence type as sickness from the list, then enter the absence reason and Save.

Allergy Anxiety Asthma Back / Neck **Blood Disorder** Burns / Poisoning / Frostbite / Hypothermia Cancer / Tumour Chest / Respiratory Consent Withheld Depression / Mental Health Ear / Nose / Throat Epidemic / Pandemic Infection Eve Fracture / Broken Bone Gastroenteritis Glandular Gynaecological Head Injury Headache / Migraine Heart / Cardiovascular Infections including Cold and Flu Kidney / Urinary Liver Mouth / Dental Musculo-Skeletal Nervous Illness Neurological Other Pregnancy Related Reported to Occ. Health

### <span id="page-47-0"></span>**7.11 Certification details**

Certification details should be loaded against sickness absence periods greater than seven calendar days.

![](_page_47_Figure_3.jpeg)

Click the certification details link and select the employee using the search facility and select the absence period. The details will open in the display pane.

### <span id="page-47-1"></span>**7.12 Sickness entitlement summary**

Click the sickness entitlement summary link and select the employee using the search facility.

The display pane will change to show the Sickness Entitlement Summary form.

![](_page_48_Picture_52.jpeg)

The entitlement appears in days for both full and half pay bands, and the number of days already used by sickness absence is also shown.

### <span id="page-48-0"></span>**7.13 New - certification details**

Click the New - certification details link and select the employee using the search facility and select the absence period. The details will open in the display pane.

![](_page_48_Picture_53.jpeg)

Enter Certification type from the drop down list and the start and end dates.

![](_page_48_Picture_54.jpeg)

### <span id="page-48-1"></span>**7.14 Sickness absence details**

Click the Sickness absence details link and select the employee using the search facility. Sickness absence periods for the last two years will be listed. To see all periods click the Show all button.

![](_page_49_Picture_73.jpeg)

### <span id="page-49-0"></span>**7.15 New – Maternity Absence Details**

Once an employee has provided MATB1 and MAT2 forms record the details.

Click the Add a maternity absence link and select the employee using the search facility.

![](_page_49_Picture_74.jpeg)

If there are previous occurrences of maternity, these will be listed in the object pane.

Enter the Expected Birth Date**,** the Maternity Absence Start Date field and the Issue date of MATB1.<sup>5ave</sup>

![](_page_49_Picture_75.jpeg)

A notification confirming the change will appear in the display header.

A The MPP start date will be set to the Absence start date. Changes have been saved.

### <span id="page-50-0"></span>**7.16 Maternity absence details**

Click the Maternity absence details link and select the employee using the search facility

Select the correct maternity record if there is more than one and the details will open in the display pane.

If the maternity start date is changed due to the employee going on maternity leave early or late, update the details using this link.HR will then send out a letters with the revised date.

Once the child is born the **Actual Date of Childbirth** field can be completed. The child's birth certificate should also be attached.

When the employee returns to work, the **Maternity Absence End Date** must be entered.

When the employee returns to work, if the Maternity Absence End Date is not completed, their pay will not revert back to normal as HRSSC Payroll will not be aware of this information.

If the employee's hours are changing when they return to work, this should be done through the Hours and/or payscale change link.

If another form of absence is to be applied against the employee at the end of their Maternity leave, e.g. Annual Leave, their maternity absence must be ended so that the new absence can be applied

Both certificates must be attached to the new maternity record. Scan both certificates and save on a network.

Click the attachments icon.

![](_page_50_Picture_310.jpeg)

Enter a document name into the Document field and select a Document type from the drop down list.

Click the Browse button and search the network for the document and Save.

![](_page_51_Picture_53.jpeg)

Entering a new maternity triggers a confirmation email to the HR Ops Team and Payroll.

### <span id="page-51-0"></span>**7.17 Maternity Request Letters**

Maternity letters are now generated by HR, when leave is entered, changed and on the birth.

### <span id="page-51-1"></span>**7.18 Maternity – Print and Reprint letters**

Maternity letters are now generated by HR.

### <span id="page-51-2"></span>**7.19 Paternity details**

Information relating to an employee's intention to take paternity leave must be entered into iTrent.

![](_page_51_Picture_54.jpeg)

Click the Paternity absence details link and select the employee using the search facility.

![](_page_52_Picture_60.jpeg)

Enter the Expected birth date, Paternity absence start date and Paternity absence end date, then Save.

### <span id="page-52-0"></span>**8.0 Out of Office**

Click the Out of office tab and absence details show in the display pane, by person and type of absence.

![](_page_52_Picture_4.jpeg)

### <span id="page-52-1"></span>**9.0 Authorising absence requests – where applicable**

Notifications of requested absences is received by email from [no-reply@ealing.webitrent.com](mailto:no-reply@ealing.webitrent.com)

Requests appear as tasks in the 'To do' list on the homepage. The following guide relates to both Holidays and Other absences.

![](_page_53_Picture_26.jpeg)

Click the To do list to view all pending tasks, they open on the right if the screen.

![](_page_53_Figure_2.jpeg)

Click anywhere in the coloured section to view the absence details.

![](_page_53_Picture_27.jpeg)

If the details are correct click the blue home button to return to the homepage.

To action the request ensure the check box is ticked and select the required action from the blue action button, either authorised or not authorised.

A

If there are a number of claims they can be checked and ticked then authorised together.

![](_page_54_Picture_106.jpeg)

The task will disppear from the to do list and the requesor will receive a confirmation email.

<span id="page-54-0"></span>The Holiday balance and absence calendar will be updated.

#### **10.0 Redirecting tasks**

To redirect future tasks, i.e. tasks that do not currently in the 'to do' list, click on the My Area tab.

![](_page_54_Picture_107.jpeg)

Click My New Task Redirection link and enter the start and end date of the redirection. Use this for periods of AL for example.

The process type is Redirect all.

To search for the Redirect to person, click the magnifying glass icon and search by surname. Select the person and save. The username/employment number of this person will populate the field as users are set up with these reference numbers.

![](_page_54_Picture_108.jpeg)

Tasks must only be redirected to people with People Manager/People Manager Admin access.

If tasks are redirected to a sub-ordinate staff member, they must not authorise their own expense requests. These should be redirected back to their manager once the re-direction has elapsed, or to their manager's manager.

### <span id="page-55-0"></span>**11.0 Amending or removing an authorised absence request**

Select the Absence button on the homepage to access the links and select the one required.

![](_page_55_Picture_97.jpeg)

Search for the person the absence relates to using the search facility. Personal reference can be altered to surname using the drop down list.

![](_page_55_Picture_98.jpeg)

Highlight the period to be changed and the datails page will open on the right.side.

![](_page_55_Picture_99.jpeg)

Changes the dates and save to amend the record or delete to remove it.

### <span id="page-56-0"></span>**12.0 Creating notes**

Relevant notes can be created against an individual's record.

Specific notes should be created against the specific part of the employee's record. For example to create a note against an employee's sickness absence record, while in the specific sickness absence details form click on the notes icon.

![](_page_56_Picture_136.jpeg)

Notes are subject to the Data Protection Act and are date and time stamped with the details of the creator.

![](_page_56_Picture_137.jpeg)

If a valid until date is entered the note will no longer be visible after that date. Allow public access means all users who have access to this part of the system and person can read this note.

### <span id="page-56-1"></span>**13.0 End the session**

To leave iTrent People Manager click on the door icon in the top, right hand corner of the screen.

![](_page_56_Picture_9.jpeg)

### <span id="page-56-2"></span>**14.0 Support**

For any queries please email [itrentsupportteam@ealing.gov.uk](mailto:itrentsupportteam@ealing.gov.uk)

### <span id="page-57-0"></span>**15.0 Minutes to Decimal – Conversion table**

![](_page_57_Picture_137.jpeg)

### <span id="page-57-1"></span>**16.0 Element Codes**

### **Additional Hours (Officer) – Code 2005**

Where a part time employee worked extra hours.

This should only be used up to 35 hours per week including their contracted hours. Hours worked over and above 35 should be paid @ 1.5 or planned overtime, depending on the grade.

#### **Additional Hours (Teachers) – Code 1023**

Where a part time teacher worked extra hours.

#### **After School Club (Officers) – Code 2095**

Enter the cash value for Non-Teaching staff.

#### **After School Club (Teachers) – Code 1680**

Enter the cash value for Teachers only.

#### **Annual Leave – Code 2010**

Use only for making payment of outstanding holiday to a member of staff who is leaving.

### **Basic Hourly Rate – Code 1010**

Used for casual/AWR staff who have zero contracted hours.

#### **Booster Class – Code 1675**

Enter the full cash value to be paid.

#### **Breakfast Club Payment – Code 1689**

Enter the full cash value to be paid.

#### **Caretaker's Dinner Duty – Code 2080**

Enter the hours to be paid.

#### **Casual Letts (Monday to Saturday) – Code 2060**

If a caretaker works a letting during the week (Monday to Saturday) this is classed as a casual letting. The pay received is calculated the same as Regular (Monday – Saturday) lettings.

#### **Casual Letts (Sunday) – Code 2070**

If a caretaker works a letting during the week (Sunday) this is classed as a casual letting. The pay received is calculated the same as Regular (Sunday) lettings.

#### **Casual Letts (Unsocial Hours) – Code 2170**

Payable as a 'top up payment' in addition to lettings after 8pm.

#### **Chartered London Teachers Payment – Code 2025**

Pay the full cash value.

#### **Extended Schools Payment – Code 1676**

Pay the full cash value.

#### **Fees (Cash Only) – Code 1710**

Pay the full cash value.

#### **Honorarium – Code 1570**

Paid as a one off cash value.

### **Lunchtime Duty Payment – Code1585**

Pay the full cash value.

#### **One to One Tuition Payment – Code 1685**

Enter the full cash value.

This should be used for one to one tuition payments where the duties are NOT carried out at the school at which they are employed.

#### **Overtime @ 1.5 – Code 2150**

Overtime rate for staff on Grade 6 or less and that have worked more than 35 hours per week (Monday to Saturday).

#### **Overtime @ 2.0 – Code 2160**

Overtime rate for staff on Grade 6 or less and that have worked more than 35 hours per week (Sunday only).

#### **Planned Overtime – Code 2190**

Overtime rate for staff on Grade 7 (contracted to work 35 hours) or higher.

#### **Regular Letts (Monday to Saturday) – Code 1400**

If a caretaker works the same letting each week (Monday to Saturday only) this is classed as a Regular letting. The pay received is calculated the same as casual lets.

### **Regular Letts (Sunday) – Code 1410**

If a caretaker works the same letting each week (Sunday only) this is classed as a Regular letting. The pay received is calculated the same as casual lets – Sunday rate.

#### **Regular Letts (Unsocial Hours) – Code1420**

Payable as a top up payment in addition to lettings after 8pm.

#### **Weekend Enhancement – Code 1365**

Enter the number of hours worked on the day(s). Where an employee's normal working week includes a Saturday or a Sunday.